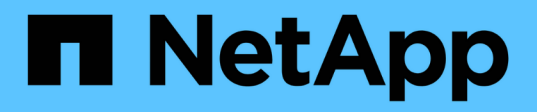

## 安装和设置**Windows** OnCommand Workflow Automation 5.0

NetApp April 19, 2024

This PDF was generated from https://docs.netapp.com/zh-cn/workflow-automation-50/windowsinstall/concept-oncommand-workflow-automation-deployment-architecture.html on April 19, 2024. Always check docs.netapp.com for the latest.

# 目录

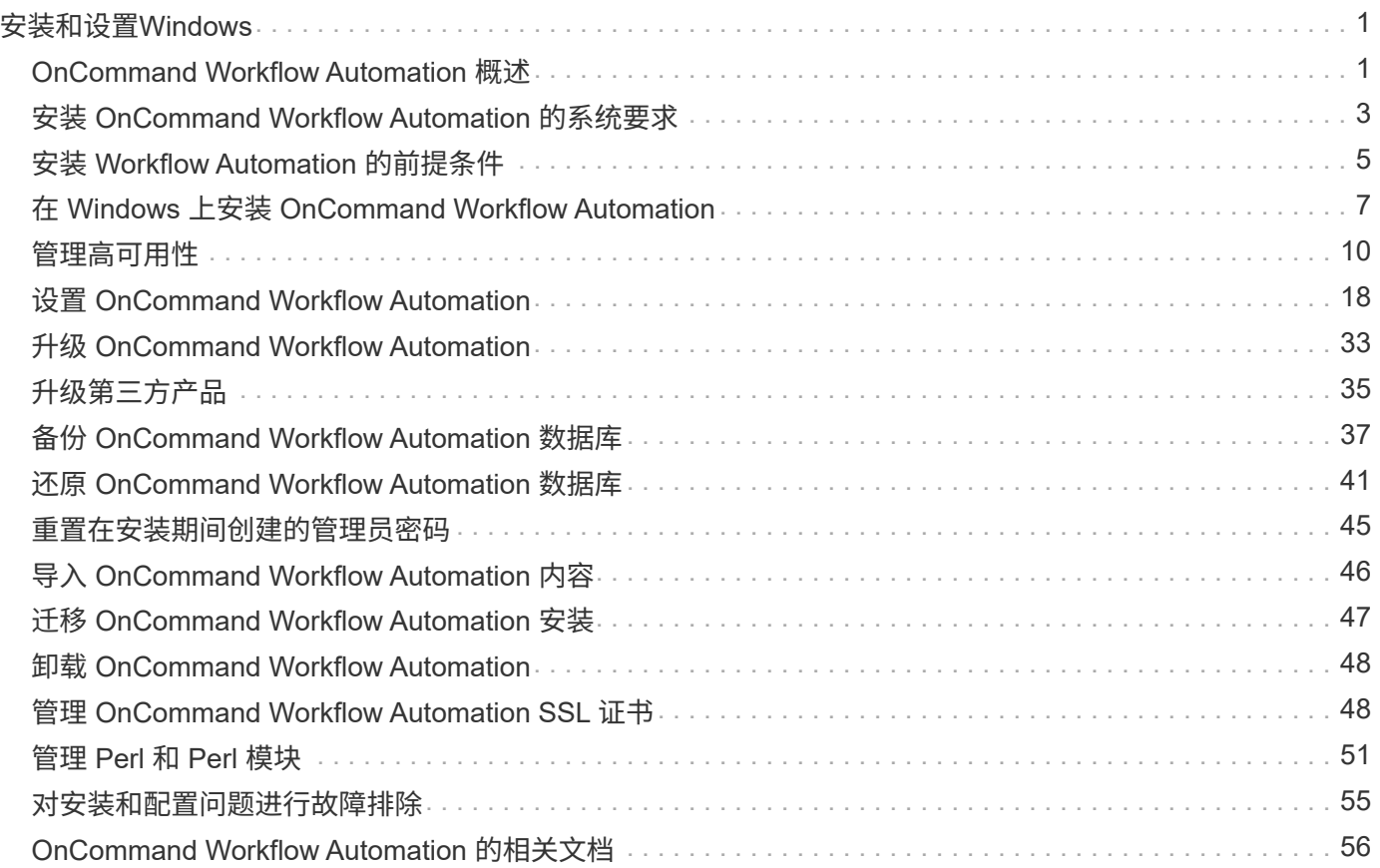

# <span id="page-2-0"></span>安装和设置**Windows**

# <span id="page-2-1"></span>**OnCommand Workflow Automation** 概述

OnCommand Workflow Automation ( WFA )是一款软件解决方案, 可帮助自动执行存 储管理任务,例如配置,迁移,停用,数据保护配置, 和克隆存储。您可以使用 WFA 构 建工作流来完成流程指定的任务。WFA 支持在 7- 模式下运行的 ONTAP 和 Data ONTAP  $\Omega$ 

工作流是一项重复性的程序性任务,由一系列步骤组成,其中包括以下类型的任务:

- 为数据库或文件系统配置, 迁移或停用存储
- 设置新的虚拟化环境,包括存储交换机和数据存储库
- 在端到端业务流程中为应用程序设置存储

存储架构师可以定义工作流,以遵循最佳实践并满足组织要求,例如:

- 使用所需的命名约定
- 为存储对象设置唯一选项
- 选择资源
- 集成内部配置管理数据库( CMDB )和票证应用程序

## **WFA** 功能

• 用于构建工作流的设计人员门户

设计人员门户包含多个组件,例如命令,模板,查找器,筛选器, 和功能,用于创建工作流。设计人员可以 为工作流提供高级功能,例如自动资源选择,行重复(循环)和批准点。

设计人员门户还包括用于缓存外部系统中数据的组件,例如词典条目,缓存查询和数据源类型。

- 执行门户,用于执行工作流,验证工作流执行状态和访问日志
- 用于设置 WFA ,连接到数据源以及配置用户凭据等任务的管理 / 设置选项
- Web 服务接口,用于从外部门户和数据中心业务流程软件调用工作流
- Storage Automation Store 下载 WFA 软件包

## **WFA** 许可证信息

使用 OnCommand Workflow Automation 服务器不需要任何许可证。

## **OnCommand Workflow Automation** 部署架构

安装了 OnCommand Workflow Automation ( WFA) 服务器, 以便在多个数据中心之间 协调工作流操作。

您可以通过将 WFA 服务器连接到多个 Active IQ Data Center Manager 部署和 VMware vCenter 来集中管理自 动化环境。

下图显示了一个部署示例:

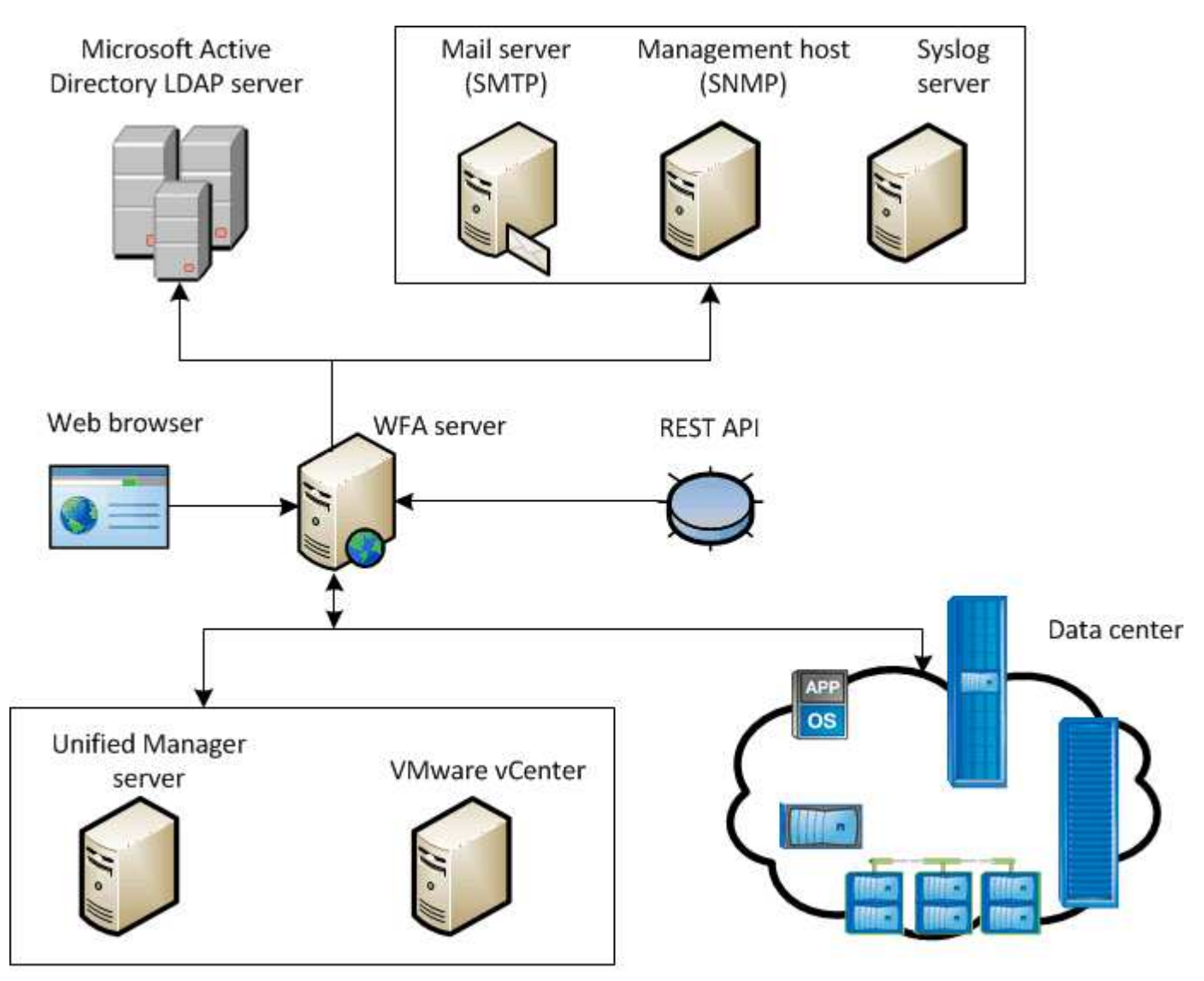

OnCommand Workflow Automation (WFA) deployment

## **OnCommand Workflow Automation** 安装和设置概述

安装 OnCommand Workflow Automation (WFA) 包括执行准备安装, 下载 WFA 安装程 序和运行安装程序等任务。安装完成后,您可以配置 WFA 以满足您的要求。

以下流程图显示了安装和配置任务:

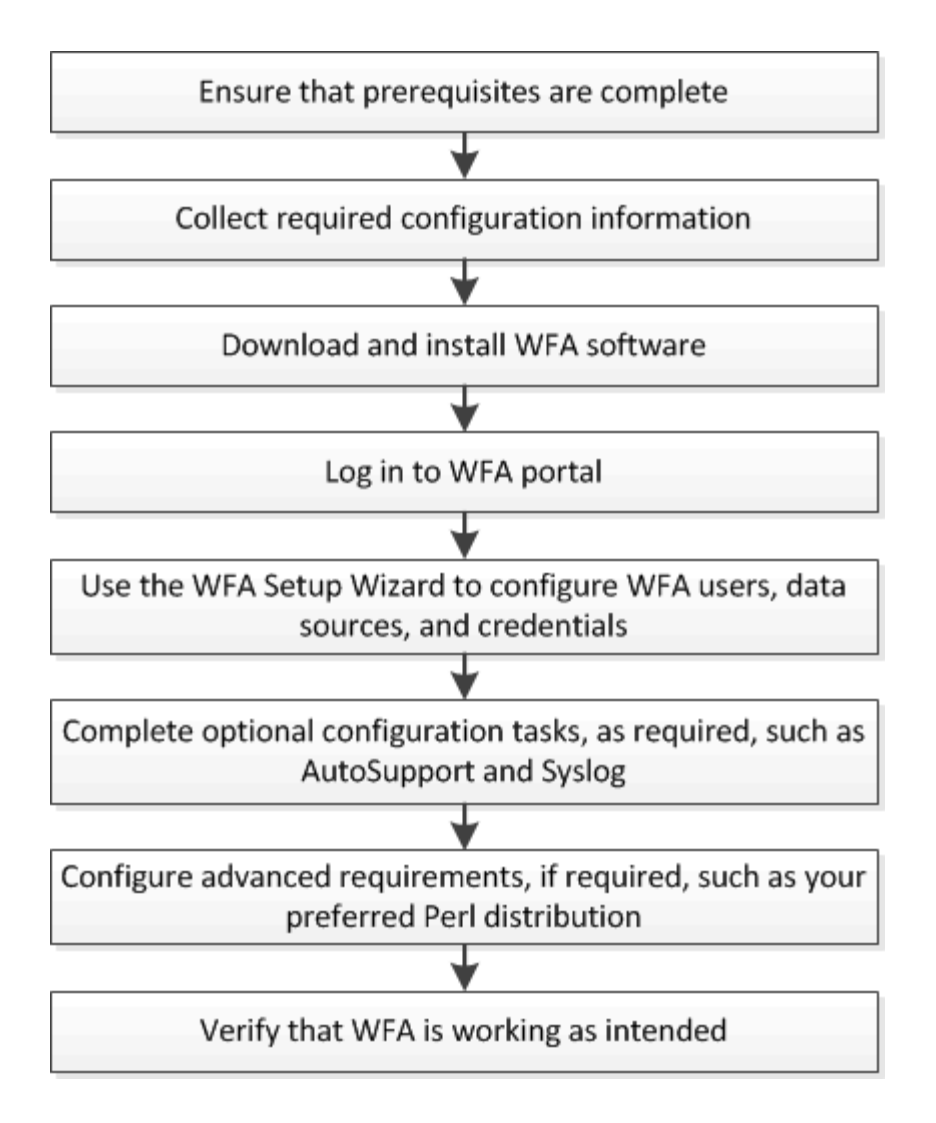

# <span id="page-4-0"></span>安装 **OnCommand Workflow Automation** 的系统要求

在安装 WFA 之前, 您必须了解 OnCommand Workflow Automation (WFA) 的硬件和软 件要求。

## 安装 **WFA** 的硬件要求

下表列出了 WFA 服务器的最低硬件要求和建议的硬件规格。

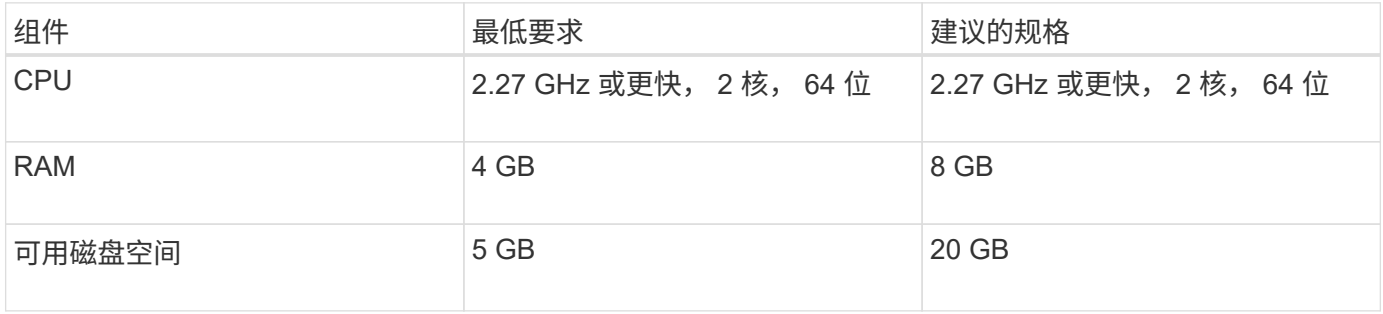

如果要在虚拟机( VM )上安装 WFA ,则应预留所需的内存和 CPU ,以便 VM 具有足够的资源。安装程序不 会验证 CPU 速度。

## 安装 **WFA** 的软件要求

WFA 在 64 位 Windows 操作系统上运行,应安装在专用物理机或 VM 上。您不能在运行 WFA 的服务器上安装 任何其他应用程序。

WFA 从 Microsoft Windows Server 2012 Enterprise Edition 运行到 Microsoft Windows Server 2016 (所有版本 )。建议使用 Windows 操作系统 Enterprise Edition 。

- 其他所需的最低软件 \*
- 支持以下浏览器之一:
	- Mozilla Firefox
	- Microsoft Internet Explorer
	- Google Chrome
- 适用于您的浏览器的最新版本 Adobe Flash Player
- PowerShell 3.0
- VMware PowerCLI 版本 5

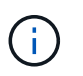

只有在使用 WFA 在 VMware vSphere 上执行工作流时, 才需要 VMware API 的 PowerShell 扩展。

有关详细信息,请参见 ["](https://mysupport.netapp.com/matrix)[互](https://mysupport.netapp.com/matrix)[操作性表工](https://mysupport.netapp.com/matrix)[具](https://mysupport.netapp.com/matrix)["](https://mysupport.netapp.com/matrix)。

## **Workflow Automation** 所需的端口

如果您使用的是防火墙,则必须了解 Workflow Automation ( WFA )所需的端口。

本节列出了默认端口号。如果要使用非默认端口号,则必须打开该端口进行通信。有关详细信息,请参见防火墙 上的文档。

下表列出了应在 WFA 服务器上打开的默认端口:

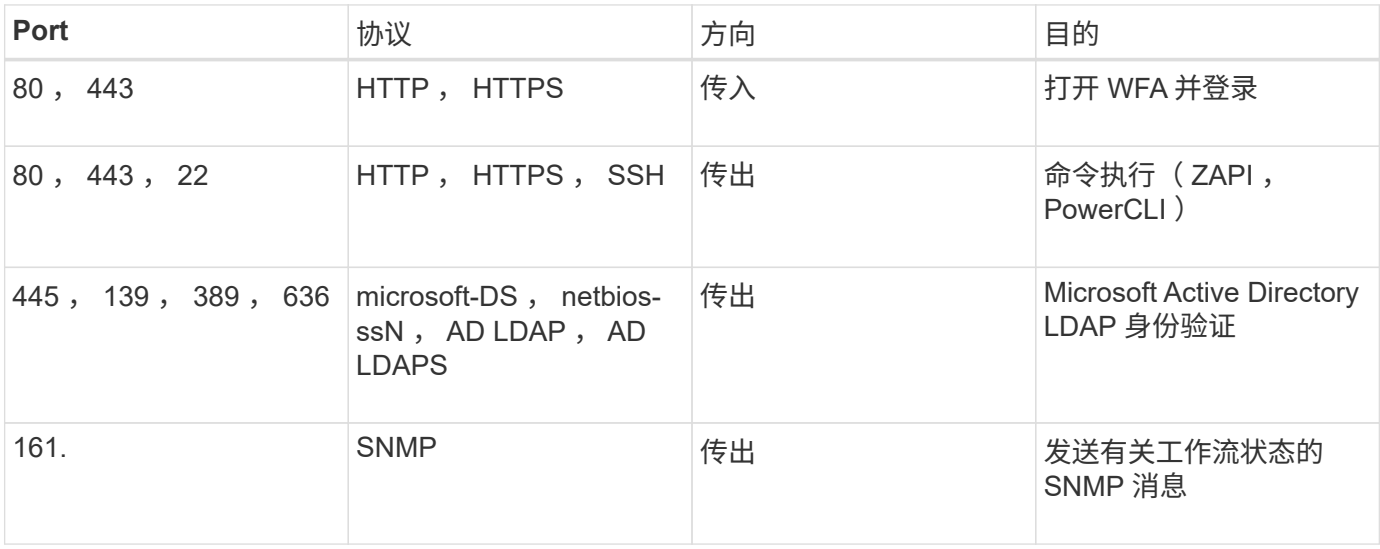

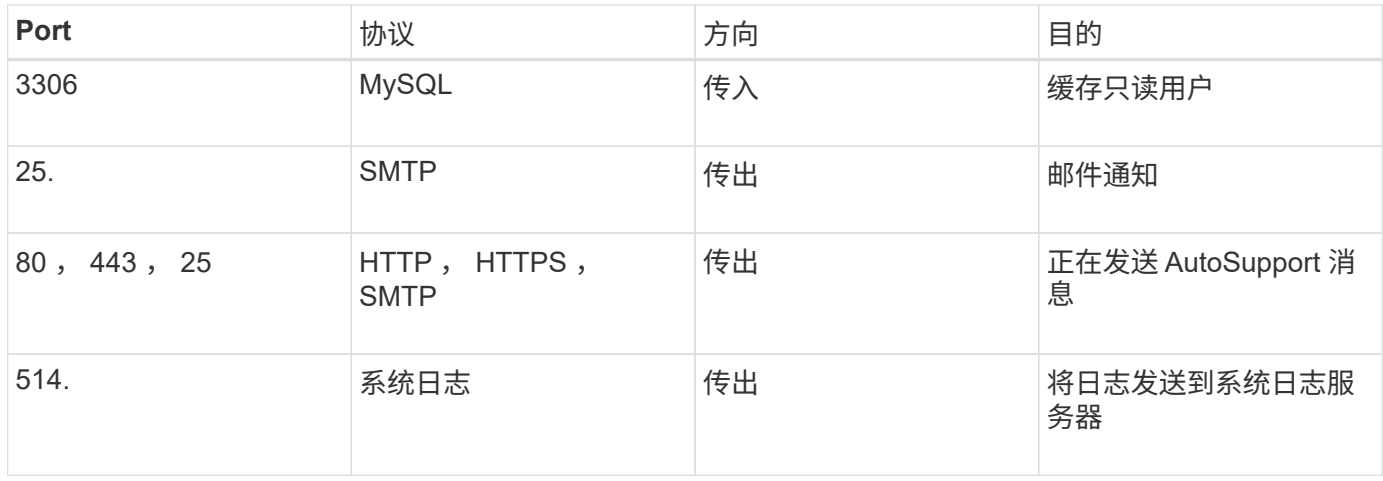

下表列出了应在 Data Center Manager 服务器上打开的默认端口:

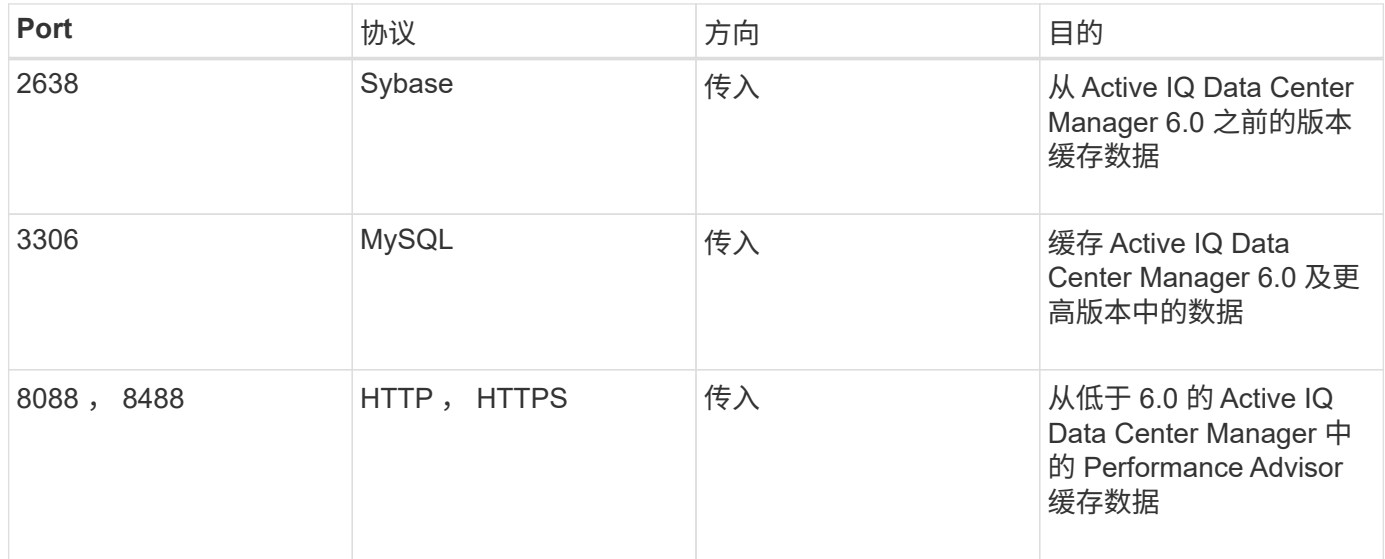

## 下表列出了应在 VMware vCenter 上打开的默认端口:

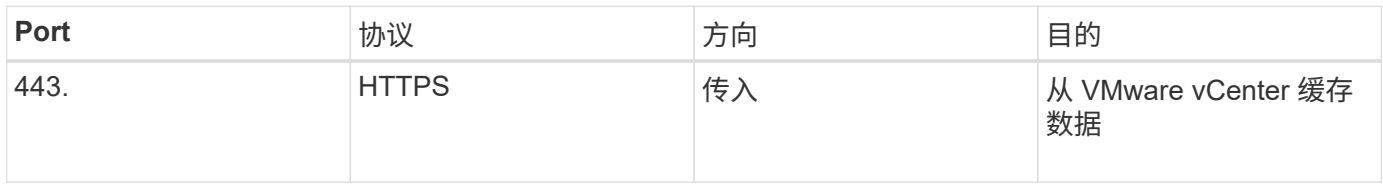

下表列出了应在 SNMP 主机上打开的默认端口:

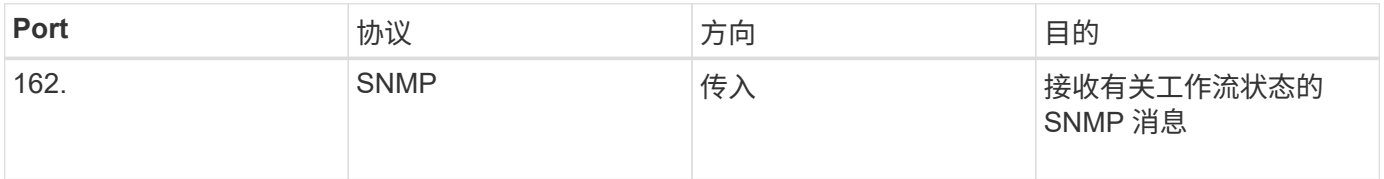

# <span id="page-6-0"></span>安装 **Workflow Automation** 的前提条件

在安装 OnCommand Workflow Automation ( WFA )之前,您必须确保已获得所需信息

## 并已完成某些任务。

在系统上安装 WFA 之前,您必须已完成以下任务:

• 从 NetApp 支持站点下载 WFA 安装文件,并将该文件复制到要安装 WFA 的服务器

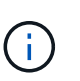

您必须具有有效凭据才能登录到 NetApp 支持站点。如果您没有有效的凭据,则可以在 NetApp 支持站点上注册以获取这些凭据。

- 验证系统是否有权访问以下内容(如果适用):
	- 存储控制器
	- Active IQ 数据中心管理器
	- VMware vCenter

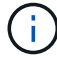

如果您的环境需要安全 Shell ( SSH )可访问性,则必须确保在目标控制器上启用了 SSH 。

- 验证是否已安装 PowerShell 3.0 或更高版本
- 如果要使用 WFA 在 VMware vSphere 上执行工作流,请确保已安装 VMware Power CLI
- 收集所需的配置信息
- 如果您使用的是 invoke-MysqlQuery cmdlet ,请确保已安装 MySQL .Net 连接器

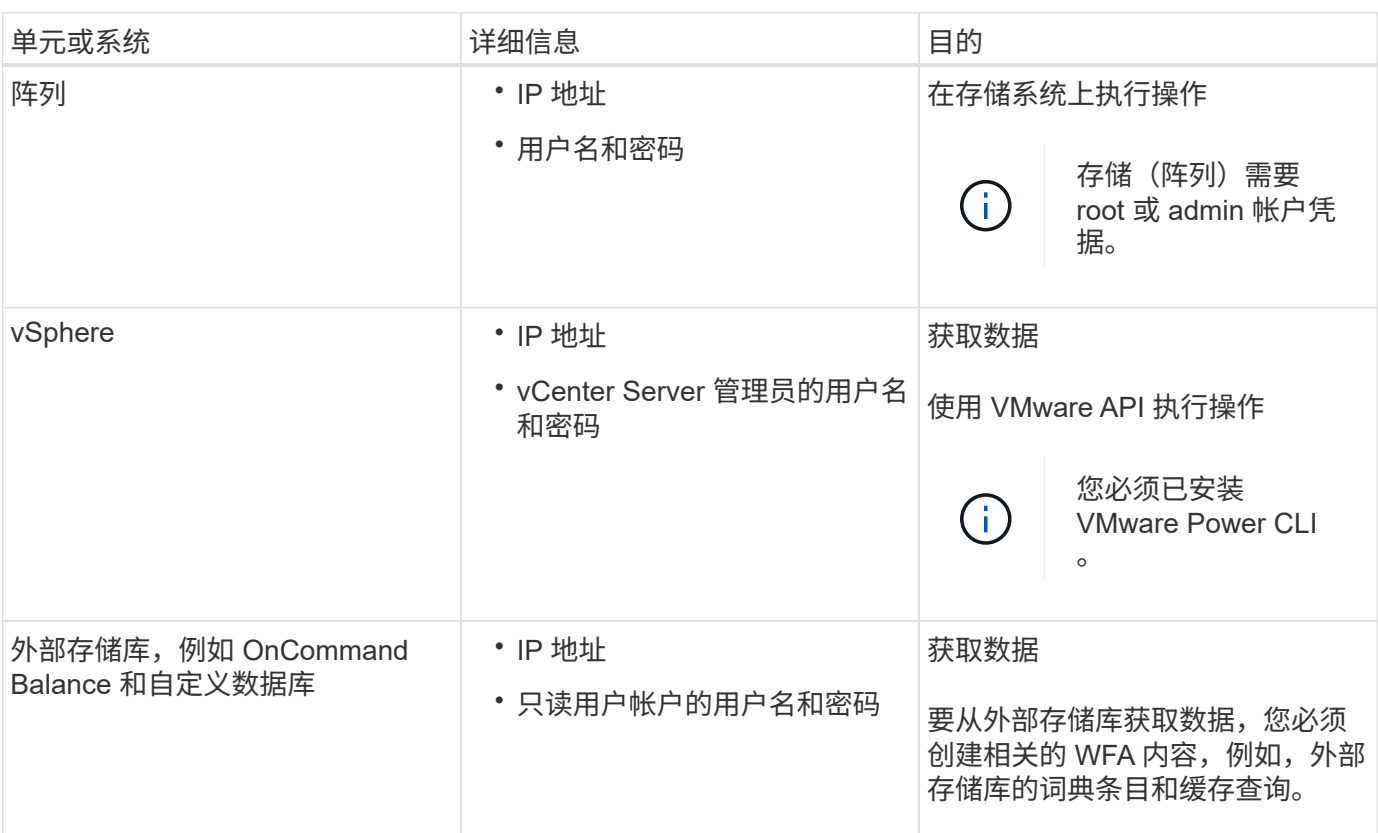

## 所需的配置信息

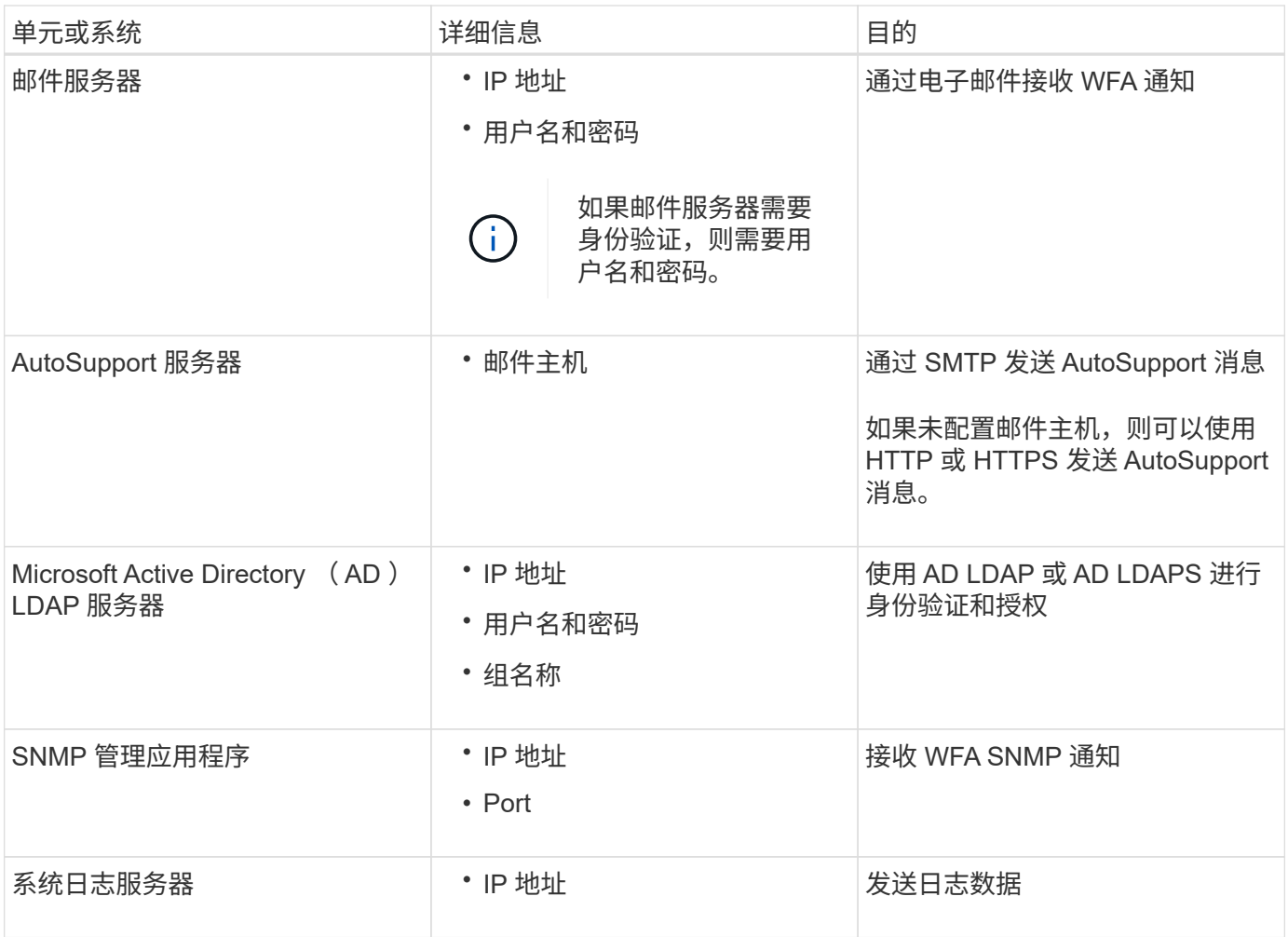

• 相关信息 \*

["NetApp](http://mysupport.netapp.com) [支持](http://mysupport.netapp.com)["](http://mysupport.netapp.com)

# <span id="page-8-0"></span>在 **Windows** 上安装 **OnCommand Workflow Automation**

您可以安装 OnCommand Workflow Automation (WFA) 来创建和自定义存储工作流, 以自动执行在环境中执行的存储任务。

您需要的内容

• 您必须已查看安装前提条件。

## [安装](#page-6-0) [Workflow Automation](#page-6-0) [的前提条件](#page-6-0)

- 如果要在先前安装并卸载了 WFA 的系统上安装 WFA ,则必须确保该系统上没有 WFA 服务。
- 您必须已从 NetApp 支持站点下载 WFA 安装程序。
- 您必须禁用 Java 的 自动升级 功能。

关于此任务

• 如果要在虚拟机( VM )上安装 WFA ,则虚拟机名称不能包含下划线( \_ )字符。

• 在安装 WFA 之前安装 ActiveState ActivePerl 。

此安装不会影响 WFA 服务器上安装的任何其他 ActivePerl 实例。

- 在重新安装 WFA 4.2 或更高版本之前,如果已卸载 MySQL ,则必须删除 MySQL 数据目录。
- •如果您自行安装 MySQL,则 WFA 会将 MySQL my.ini 文件中的 secure-file-privilege 和 sqlmode 属性设置为空。

步骤

- 1. 使用具有管理权限的帐户登录到 Windows 。
- 2. 打开 Windows 资源管理器, 然后导航到安装文件所在的目录。
- 3. 安装 WFA :
	- 交互式安装
		- i. 右键单击并以管理员用户身份运行 WFA 安装程序可执行文件(`.exe`)。
		- ii. 单击 \* 下一步 \* 。
		- iii. 输入默认管理员用户的凭据,然后单击 \* 下一步 \* 。

默认管理员密码必须满足以下条件:

- 至少 6 个字符
- 一个大写字符
- 一个小写字符
- 一个数字
- 一个特殊字符 \* 注: \* 您必须记下管理员用户的凭据。
- iv. 选择 WFA 配置的端口,然后单击 \* 下一步 \* 。
- v. 输入站点名称和公司名称,然后单击 \* 下一步 \* 。

站点名称可以包括 WFA 安装位置, 例如匹兹堡, 宾夕法尼亚州。

- vi. 如果要更改默认安装位置,请选择要安装 WFA 的位置,然后单击 \* 下一步 \* 。
- vii. 如果不想更改 WFA 数据库的默认位置,请单击 \* 下一步 \* 。
- viii. 单击 \* 安装 \* 继续安装。
- ix. 单击 \* 完成 \* 完成安装。
- x. 选择以下操作之一,验证是否已成功安装 WFA :
	- 通过 Web 浏览器访问 WFA 。
	- 使用 Windows 服务控制台验证 NetApp WFA Server 服务和 NetApp WFA 数据库服务是否正在 运行。
- ◦静默安装(从命令提示符处): + `` WFA-version\_number-build\_number.exe /s /v"wfa\_admin\_username=wfa\_username wfa\_admin\_password=password wfa\_admin\_confirm\_password=confirmadmin password / wfa\_mysql\_pass=password confirm\_wfa\_HTTPS\_pass=MySQL 确认密码 wfa\_install\_site=site

wfa\_install\_port=wfa\_ed\_port=wfa\_port\_port=wfa\_ed\_port=wfa\_port=wfa\_ed\_port\_port=wfa\_port=wfa \_ed\_port\_port\_port\_port./astfa\_sta=wfa\_sta=wfa\_port\_port\_

▪ 示例 \*

`` WFA-x64-v4.2.0.0.0-B2973881.exe /s /v"WFA\_admin\_username=admin WFA\_admin\_password=Company \* 234 WFA\_admin\_confirm\_password=Company \* 234 WFA\_MySql\_pass=MyS\* 234 WFA\_mysql\_pass=MyS\* 234 WFA\_install\_site=EDNB WFA\_install\_Organization=NetApp WFA\_http\_port=MyS=WAFA\WAFA\WAFA\WAFA\SDR=PS\WAFA\WAFA\WAFA\APPORT

( i )

WFA 不支持 ` /qn` 选项。

命令参数如下:

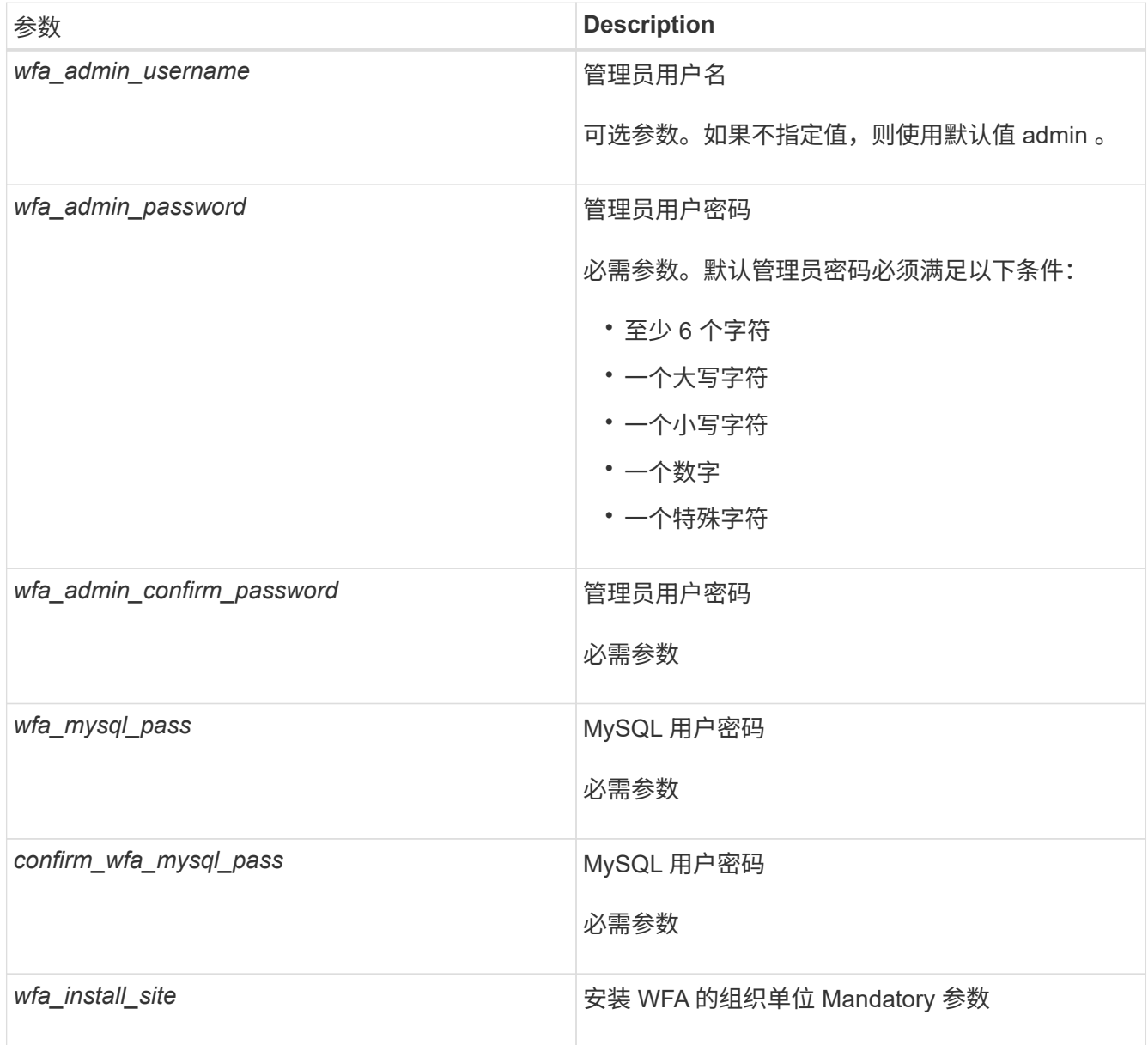

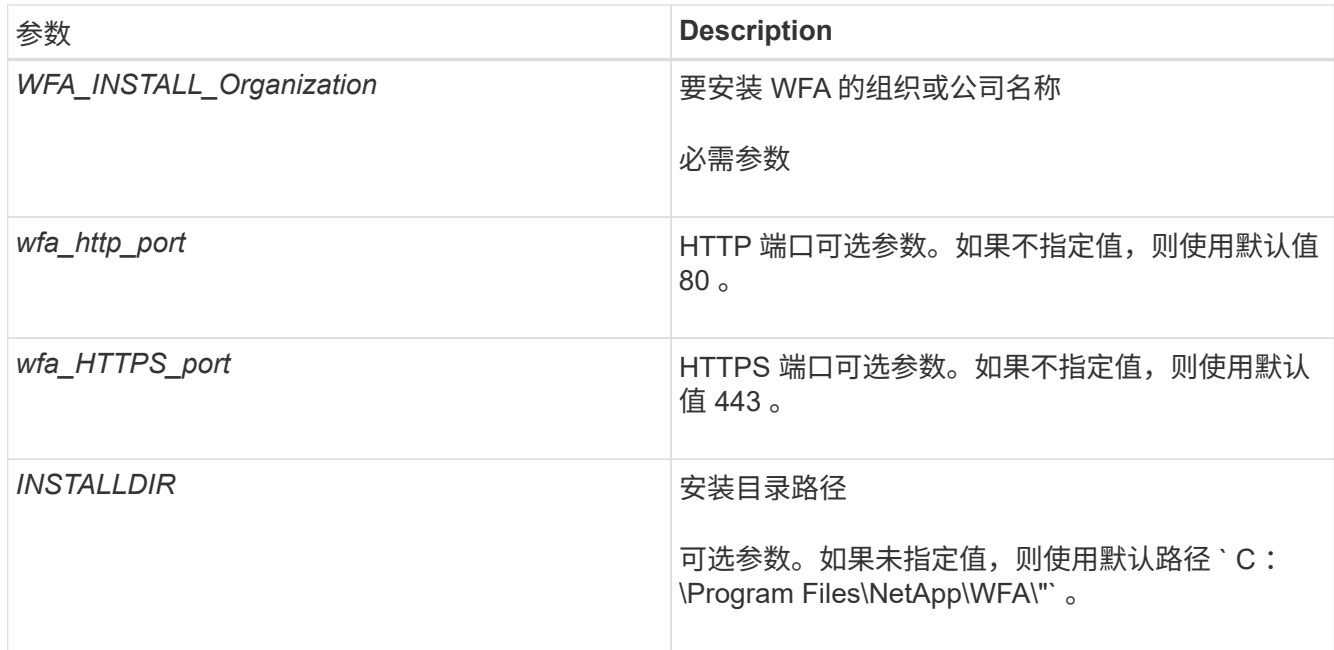

◦ 相关信息 \*

## ["NetApp](http://mysupport.netapp.com) [支持](http://mysupport.netapp.com)["](http://mysupport.netapp.com)

# <span id="page-11-0"></span>管理高可用性

您可以配置高可用性设置,以便为网络操作提供持续支持。如果其中一个组件发生故障, 则设置中的镜像组件将接管此操作,并提供不间断的网络资源。您还可以备份 WFA 数据 库和支持的配置,以便在发生灾难时恢复数据。

## 在 **MSCS** 中设置 **Workflow Automation** 以实现高可用性

您可以在 Microsoft 集群服务( MSCS )环境中安装和配置 Workflow Automation ( WFA ),以设置高可用性并提供故障转移。在安装 WFA 之前,您必须验证是否已正确配置所 有必需的组件。

#### 关于此任务

高可用性设置可为应用程序操作提供持续支持。如果其中一个组件发生故障,则设置中的镜像组件将接管此操作 ,并提供不间断的网络资源。

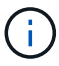

MSCS 是 Windows 中 WFA 支持的唯一集群解决方案 。

#### <span id="page-11-1"></span>配置 **MSCS** 以安装 **Workflow Automation**

在 Microsoft 集群服务器( MSCS )中安装 Workflow Automation ( WFA )之前, 必须 配置 MSCS 环境。

您需要的内容

• 必须从服务器管理器安装 MSCS 。

• 可选:必须安装 SnapDrive for Windows 。

支持的最低版本为 Windows 2008 和 2012 。

- 必须在两个集群节点上使用相同的路径安装相同版本的 WFA 。
- 必须将两个集群节点添加到同一个域中。

#### 关于此任务

您必须在 MSCS 界面中使用集群管理器完成此任务。

#### 步骤

- 1. 以域管理员身份登录到集群管理器。
- 2. 使用以下选项之一验证 LUN 是否可供两个节点访问:
	- 本机管理 LUN 。
	- 使用 SnapDrive for Windows :
		- i. 在两个节点上安装和配置 SnapDrive for Windows 。
		- ii. 使用适用于 Windows 的 SnapDrive 创建 LUN, 并为这两个节点配置 LUN。
- 3. 在故障转移集群管理器中,将磁盘添加到集群中。

## 在 **Windows** 上安装 **OnCommand Workflow Automation**

您可以安装 OnCommand Workflow Automation (WFA) 来创建和自定义存储工作流, 以自动执行在环境中执行的存储任务。

您需要的内容

• 您必须已查看安装前提条件。

[安装](#page-6-0) [Workflow Automation](#page-6-0) [的前提条件](#page-6-0)

- 如果要在先前安装并卸载了 WFA 的系统上安装 WFA ,则必须确保该系统上没有 WFA 服务。
- 您必须已从 NetApp 支持站点下载 WFA 安装程序。
- 您必须禁用 Java 的 自动升级 功能。

#### 关于此任务

- 如果要在虚拟机( VM )上安装 WFA ,则虚拟机名称不能包含下划线( )字符。
- 在安装 WFA 之前安装 ActiveState ActivePerl 。

此安装不会影响 WFA 服务器上安装的任何其他 ActivePerl 实例。

- 在重新安装 WFA 4.2 或更高版本之前,如果已卸载 MySQL ,则必须删除 MySQL 数据目录。
- 如果您自行安装 MySQL, 则 WFA 会将 MySQL my.ini 文件中的 secure-file-privilege 和 sqlmode 属性设置为空。

- 1. 使用具有管理权限的帐户登录到 Windows 。
- 2. 打开 Windows 资源管理器,然后导航到安装文件所在的目录。
- 3. 安装 WFA :
	- 交互式安装
		- i. 右键单击并以管理员用户身份运行 WFA 安装程序可执行文件(` .exe` )。
		- ii. 单击 \* 下一步 \* 。
		- iii. 输入默认管理员用户的凭据,然后单击 \* 下一步 \* 。

默认管理员密码必须满足以下条件:

- 至少 6 个字符
- 一个大写字符
- 一个小写字符
- 一个数字
- 一个特殊字符 \* 注: \* 您必须记下管理员用户的凭据。
- iv. 选择 WFA 配置的端口,然后单击 \* 下一步 \* 。
- v. 输入站点名称和公司名称,然后单击 \* 下一步 \* 。

站点名称可以包括 WFA 安装位置,例如匹兹堡,宾夕法尼亚州。

- vi. 如果要更改默认安装位置,请选择要安装 WFA 的位置,然后单击 \* 下一步 \* 。
- vii. 如果不想更改 WFA 数据库的默认位置,请单击 \* 下一步 \* 。
- viii. 单击 \* 安装 \* 继续安装。
- ix. 单击 \* 完成 \* 完成安装。
- x. 选择以下操作之一,验证是否已成功安装 WFA :
	- 通过 Web 浏览器访问 WFA 。
	- 使用 Windows 服务控制台验证 NetApp WFA Server 服务和 NetApp WFA 数据库服务是否正在 运行。

◦静默安装(从命令提示符处): + `` WFA-version\_number-build\_number.exe /s /v"wfa\_admin\_username=wfa\_username wfa\_admin\_password=password wfa\_admin\_confirm\_password=confirmadmin password / wfa\_mysql\_pass=password confirm\_wfa\_HTTPS\_pass=MySQL 确认密码 wfa\_install\_site=site wfa install port=wfa ed port=wfa port port=wfa ed port=wfa port=wfa ed port port=wfa port=wfa \_ed\_port\_port\_port\_port./astfa\_sta=wfa\_sta=wfa\_port\_port\_

▪ 示例 \*

`` WFA-x64-v4.2.0.0.0-B2973881.exe /s /v"WFA\_admin\_username=admin WFA\_admin\_password=Company \* 234 WFA\_admin\_confirm\_password=Company \* 234 WFA\_MySql\_pass=MyS\* 234 WFA\_mysql\_pass=MyS\* 234 WFA\_install\_site=EDNB WFA install Organization=NetApp WFA\_http\_port=MyS=WAFA\WAFA\WAFA\WAFA\SDR=PS\WAFA\WAFA\WAFA\APPORT 命令参数如下:

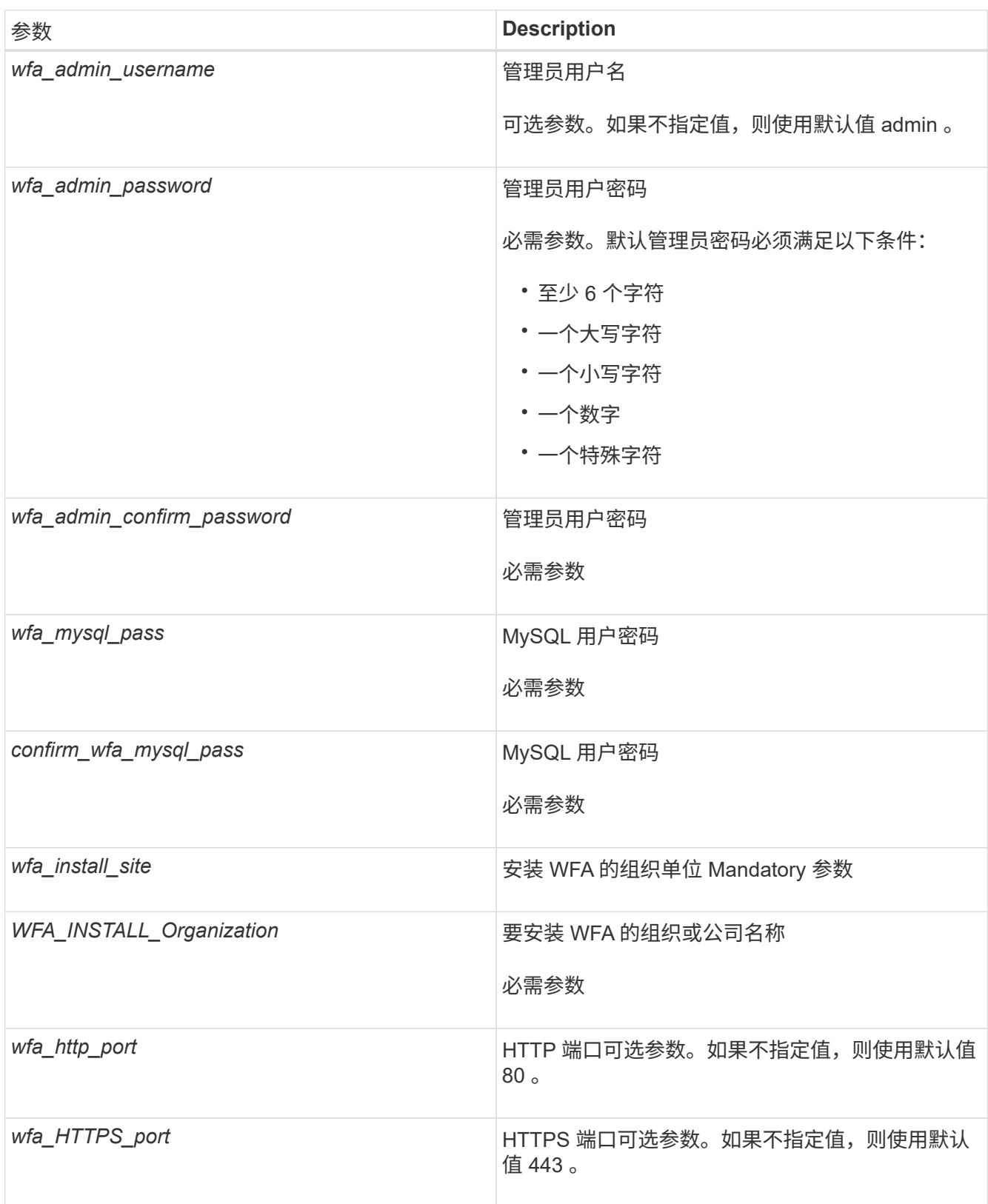

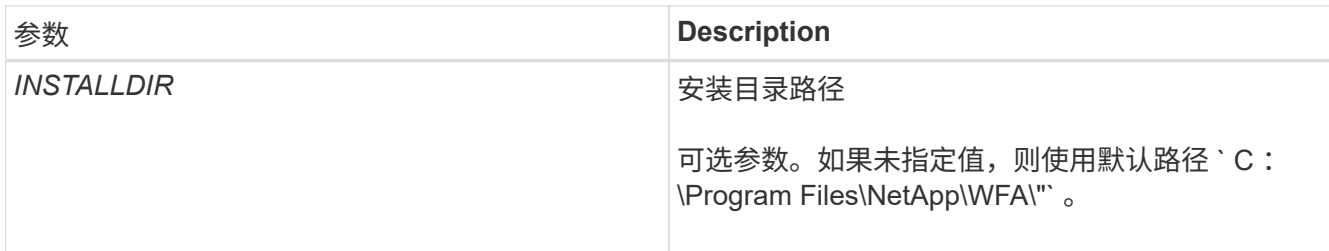

◦ 相关信息 \*

["NetApp](http://mysupport.netapp.com) [支持](http://mysupport.netapp.com)["](http://mysupport.netapp.com)

## 使用 **MSCS** 配置 **Workflow Automation**

在 Microsoft 集群服务器 (MSCS) 中安装 Workflow Automation (WFA) 后, 您必须 使用配置脚本在 MSCS 中配置 WFA 以实现高可用性。

您需要的内容

您必须已创建 WFA 的备份。

步骤

1. 登录到 MSCS 集群的第一个节点,然后执行以下步骤:

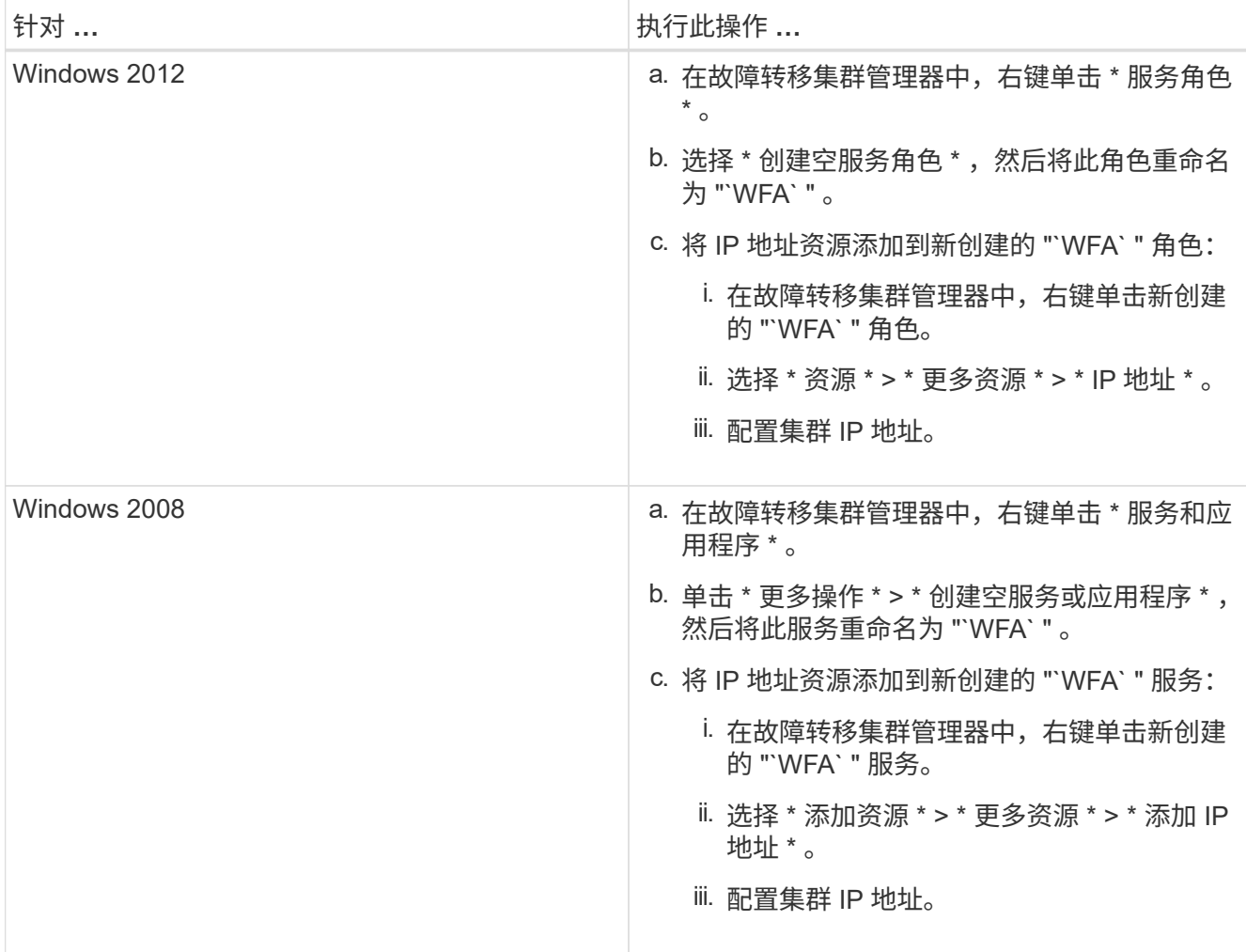

2. 在命令提示符处,运行 ha\_setup.pl 脚本将 WFA 数据移动到共享位置并使用 MSCS 配置 WFA 以进行故 障转移: perl ha\_setup.pl -first ( -t type of cluster vcs ) ( -g cluster group name ) ( -i ip address resource name ) ( -n cluster name ) ( -k shared\_disk\_name ) (  $-k$  shared\_resource\_name ))

该脚本可从 WFA\_INSTALL\_location\WFA\bin\ha\ 获取。

◦ 示例 \*

perl ha\_setup.pl -first -t MSCS -g WFA -i "Cluster IP Address" -n WFA\_cluster  $-k$  "Cluster Disk 2" -f E : \

- 3. 验证是否已创建 MSCS 资源。
- 4. 从故障转移集群管理器停止 WFA 服务:

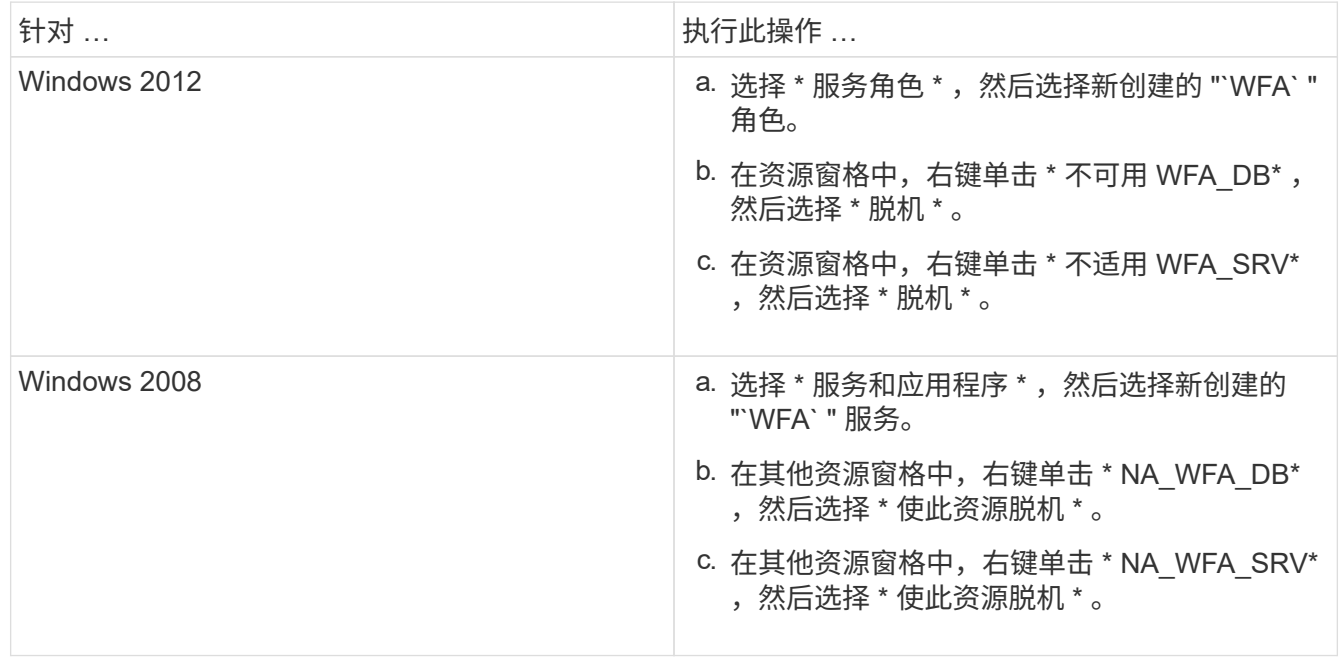

WFA 数据库服务和 WFA 服务器服务必须脱机。不得从 Windows 服务停止 WFA 服务。

5. 手动将 WFA 资源移动到二级节点。

6. 验证是否可从第二个节点访问共享磁盘。

7. 在命令提示符处,在集群的二级节点上运行 ha\_setup.pl 脚本,以配置 WFA ,以便使用共享位置的数据 : perl ha setup.pl -join "-t type of cluster mSCS] ( -f shared drive path] )

ha\_setup.pl 脚本可从 WFA\_INSTALL\_location\WFA\bin\ha\ 获得。

◦ 示例 \*

perl ha setup.pl -join -t MSCS -f E :  $\setminus$ 

8. 在故障转移集群管理器中,使 WFA 资源联机:

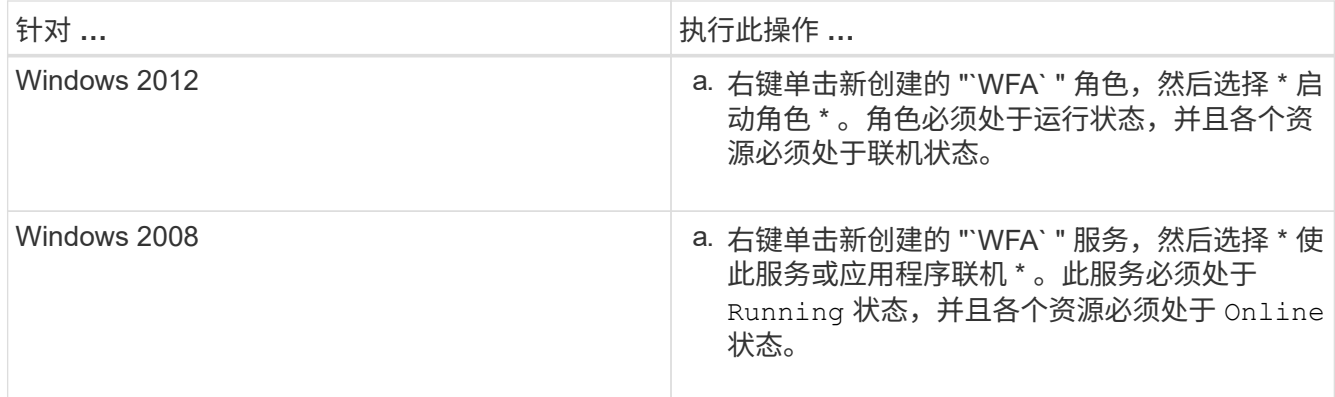

9. 手动切换到 MSCS 集群的第二个节点。

10. 验证 WFA 服务是否在集群的第二个节点上正确启动。

## 配置早期版本的 **OnCommand Workflow Automation** 以实现高可用性

您可以配置 3.1 之前的 OnCommand Workflow Automation ( WFA) 版本以实现高可用 性。

步骤

1. 将现有版本的 WFA 升级到最新可用版本的 WFA 。

["](#page-34-0)[升](#page-34-0)[级](#page-34-0) [WFA"](#page-34-0)

此升级版本的 WFA 是集群的主节点。

2. 创建 WFA 数据库的备份。

["](#page-38-0)[备](#page-38-0)[份](#page-38-0) [WFA](#page-38-0) [数据库](#page-38-0)["](#page-38-0)

如果手动更改了任何参数,则必须创建 WFA 数据库的备份,卸载现有 WFA 安装,安装最新可用版本的 WFA,还原备份,然后继续进行 Microsoft 集群服务 (MSCS)配置。

3. 配置 MSCS 以在主节点上安装 WFA 。

["](#page-11-1)[配置](#page-11-1) [MSCS](#page-11-1) [以安装](#page-11-1) [WFA"](#page-11-1)

4. 在二级节点上安装最新可用版本的 WFA 。

["](#page-8-0)[安装](#page-8-0) [WFA"](#page-8-0)

5. 在 MSCS 中配置 WFA 。

["](#page-11-1)[在](#page-11-1) [MSCS](#page-11-1) [中配置](#page-11-1) [WFA"](#page-11-1)

WFA 服务器已配置为高可用性。

## 在 **MSCS** 环境中卸载 **Workflow Automation**

您可以通过从集群节点中删除所有 WFA 服务来从集群中卸载 Workflow Automation ( WFA  $)$   $\circ$ 

关于此任务

此任务适用场景 Windows Server 2012 。

### 步骤

- 1. 使用故障转移集群管理器使服务脱机:
	- a. 右键单击该角色。
	- b. 选择 \* 停止角色 \* 。
- 2. 在第一个节点上卸载 WFA, 然后在第二个节点上卸载 WFA。

["](#page-49-0)[卸](#page-49-0)[载](#page-49-0) [OnCommand Workflow Automation"](#page-49-0)

- 3. 从故障转移集群管理器中删除集群资源:
	- a. 右键单击该角色。
	- b. 选择 \* 删除 \* 。
- 4. 手动删除共享位置中的数据。

## 在 **Windows** 上备份和还原 **OnCommand Workflow Automation** 数据库和配置

您可以备份和还原 OnCommand Workflow Automation ( WFA) 数据库以及支持的配置 ,以便在发生灾难时恢复数据。支持的配置包括数据访问, HTTP 超时和 SSL 证书。

您需要的内容

您必须具有管理员权限或架构师凭据。

关于此任务

您必须在安全位置创建备份,因为还原备份将提供对 WFA 访问的所有存储系统的访问权限。

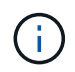

您只能使用 CLI 命令或 REST API 在灾难恢复期间执行全面的备份和还原操作。在高可用性环境 中进行灾难恢复期间,您不能使用 Web UI 创建备份。

步骤

1. 备份现有数据库和配置。

["](#page-38-0)[备](#page-38-0)[份](#page-38-0) [OnCommand Workflow Automation](#page-38-0) [数据库](#page-38-0)["](#page-38-0)

2. 还原数据库和配置的先前备份。

["](#page-42-0)[还](#page-42-0)[原](#page-42-0) [OnCommand Workflow Automation](#page-42-0) [数据库](#page-42-0)["](#page-42-0)

# <span id="page-19-0"></span>设置 **OnCommand Workflow Automation**

安装完 OnCommand Workflow Automation ( WFA) 后, 必须完成多项配置设置。您必 须访问 WFA, 配置用户, 设置数据源, 配置凭据以及配置 WFA。

## 访问 **OnCommand Workflow Automation**

您可以从有权访问 WFA 服务器的任何系统通过 Web 浏览器访问 OnCommand Workflow Automation ( WFA )。

您需要的内容 您必须已为 Web 浏览器安装 Adobe Flash Player 。

### 步骤

- 1. 打开 Web 浏览器,然后在地址栏中输入以下内容之一:
	- ` + [https://wfa\\_server\\_ip+`](https://wfa_server_ip+`)

WFA\_server\_ip 是 WFA 服务器的 IP 地址( IPv4 或 IPv6 地址)或完全限定域名( FQDN )。

- 如果要在 WFA 服务器上访问 WFA : ` https://localhost/wfa` + 如果已为 WFA 指定非默认端口,则必须 包括端口号,如下所示:
- ` + [https://wfa\\_server\\_ip:port+`](https://wfa_server_ip:port+`)
- ` https://localhost:port` + *port* 是您在安装期间用于 WFA 服务器的 TCP 端口号。
- 2. 在登录部分中,输入您在安装期间输入的管理员用户凭据。
- 3. \* 可选: \* 在 \* 设置 \* > \* 设置 \* 菜单中,设置凭据和数据源。
- 4. \* 可选: \* 将 WFA Web 图形用户界面添加到书签中,以便于访问。

## **OnCommand Workflow Automation** 数据源

OnCommand Workflow Automation ( WFA )对从数据源获取的数据进行操作。提供了各 种版本的 Active IQ Data Center Manager 和 VMware vCenter Server 作为预定义的 WFA 数据源类型。在设置数据源以进行数据采集之前,您必须了解预定义的数据源类型。

数据源是一种只读数据结构,用作与特定数据源类型的数据源对象的连接。例如,数据源可以是与 Active IQ Data Center Manager 6.3 数据源类型的 Active IQ Data Center Manager 数据库的连接。定义所需的数据源类型 后,您可以将自定义数据源添加到 WFA 中。

有关预定义的数据源类型的详细信息,请参见互操作性表。

• 相关信息 \*

## ["NetApp](http://mysupport.netapp.com/matrix) [互](http://mysupport.netapp.com/matrix)[操作性表工](http://mysupport.netapp.com/matrix)[具](http://mysupport.netapp.com/matrix)["](http://mysupport.netapp.com/matrix)

在 **Active IQ** 数据中心管理器上配置数据库用户

您必须在 Active IQ Data Center Manager 6.0 之前的版本上创建一个数据库用户,才能配

置对 OnCommand Workflow Automation 的 Active IQ Data Center Manager 数据库的 只读访问权限。

通过在 **Windows** 上运行 **ocsetup** 来配置数据库用户

您可以在 Active IQ 数据中心管理器服务器上运行 ocsetup 文件, 以配置 Active IQ 数据 中心管理器数据库对 OnCommand Workflow Automation 的只读访问。

步骤

1. 从以下位置将 WFA\_ocsetup.exe 文件下载到 Active IQ 数据中心管理器服务器中的目录: ` https://WFA\_Server\_IP/download/wfa\_ocsetup.exe.`

WFA\_SERVER\_IP 是 WFA 服务器的 IP 地址 ( IPv4 或 IPv6 地址)。

如果为 WFA 指定了非默认端口,则必须包括以下端口号:

` + [https://wfa\\_server\\_ip:port/download/wfa\\_ocsetup.exe.+`](https://wfa_server_ip:port/download/wfa_ocsetup.exe.+`)

*port* 是您在安装期间用于 WFA 服务器的 TCP 端口号。

如果要指定 IPv6 地址, 则必须将其用方括号括起来。

- 2. 双击 WFA\_ocsetup.exe 文件。
- 3. 阅读设置向导中的信息,然后单击 \* 下一步 \* 。
- 4. 浏览或键入 JRE 位置,然后单击 \* 下一步 \* 。
- 5. 输入用户名和密码以覆盖默认凭据。

此时将创建一个可访问 Active IQ 数据中心管理器数据库的新数据库用户帐户。

如果不创建用户帐户,则会使用默认凭据。出于安全考虑,您必须创建一个用户帐户。 ÷.

- 6. 单击 \* 下一步 \* 并查看结果。
- 7. 单击 \* 下一步 \*, 然后单击 \* 完成 \* 完成向导。

通过在 **Linux** 上运行 **ocsetup** 来配置数据库用户

您可以在 Active IQ 数据中心管理器服务器上运行 ocsetup 文件,以配置对 OnCommand Workflow Automation 的 Active IQ 数据中心管理器数据库的只读访问权限。

#### 步骤

1. 在终端中使用以下命令将 WFA\_ocsetup.sh 文件下载到 Active IQ 数据中心管理器服务器上的主目录: ` wget https://WFA\_Server\_IP/download/wfa\_ocsetup.sh`[]

WFA\_SERVER\_IP 是 WFA 服务器的 IP 地址 (IPv4 或 IPv6 地址)。

如果为 WFA 指定了非默认端口,则必须包括以下端口号:

` wget https://wfa\_server\_ip:port/download/wfa\_ocsetup.sh`[]

*port* 是您在安装期间用于 WFA 服务器的 TCP 端口号。

如果要指定 IPv6 地址,则必须将其用方括号括起来。

2. 在终端中使用以下命令将 wfa\_ocsetup.sh 文件更改为可执行文件:

chmod +x wfa\_ocsetup.sh

- 3. 在终端中输入以下命令以运行此脚本:
	- ` 。 /wfa\_ocsetup.sh jre\_path`

*jre\_path* 是 JRE 的路径。

◦ 示例 \*

` /opt/NTAPdfm/Java`

终端中将显示以下输出,表示设置成功:

```
Verifying archive integrity... All good.
Uncompressing WFA OnCommand Setup.....
*** Welcome to OnCommand Setup Utility for Linux ***
      <Help information>
*** Please override the default credentials below ***
Override DB Username [wfa] :
```
4. 输入用户名和密码以覆盖默认凭据。

此时将创建一个可访问 Active IQ 数据中心管理器数据库的新数据库用户帐户。

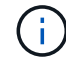

如果不创建用户帐户,则会使用默认凭据。出于安全考虑,您必须创建一个用户帐户。

终端中将显示以下输出,表示设置成功:

```
***** Start of response from the database *****
>>> Connecting to database
<<< Connected
*** Dropped existing 'wfa' user
=== Created user 'username'
>>> Granting access
<<< Granted access
***** End of response from the database *****
***** End of Setup *****
```
#### 设置数据源

您必须在 OnCommand Workflow Automation ( WFA) 中设置与数据源的连接, 才能从 数据源获取数据。

#### 您需要的内容

- 对于 Active IQ Data Center Manager 6.0 之前的版本,您必须已在 Data Center Manager 服务器上运行最新 版本的 ocsetup 工具,才能启用和配置对数据库的远程只读访问。
- 对于 Active IQ Data Center Manager 6.0 及更高版本,您必须已在 Data Center Manager 服务器上创建数据 库用户帐户。

有关 OnCommand 详细信息, 请参见 Unified Manager 联机帮助。

• 必须打开 Data Center Manager 服务器上用于传入连接的 TCP 端口。

有关详细信息,请参见防火墙上的文档。

以下是默认 TCP 端口号:

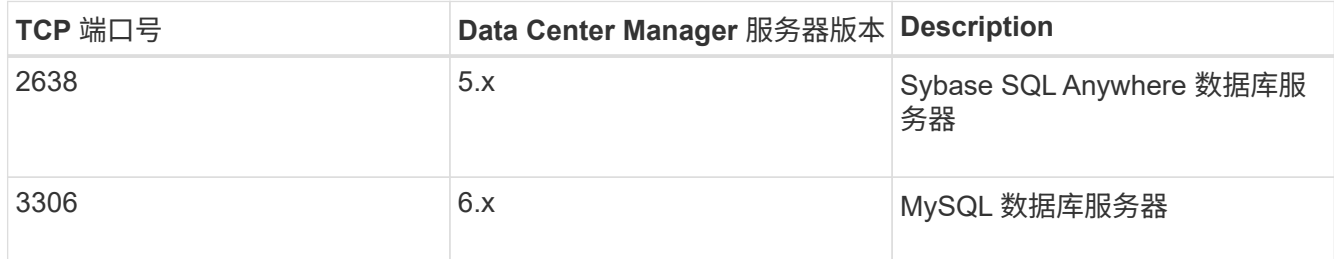

• 对于 Performance Advisor ,您必须已创建至少具有 GlobalRead 角色的 Active IQ 数据中心管理器用户帐 户。

有关 OnCommand 详细信息, 请参见 Unified Manager 联机帮助。

• 对于 VMware vCenter Server, 您必须已在 vCenter Server 上创建用户帐户。

有关详细信息,请参见 VMware vCenter Server 文档。

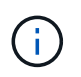

您必须已安装 VMware PowerCLI 。如果您只想在 vCenter Server 数据源上执行工作流,则 不需要将 Data Center Manager 服务器设置为数据源。

• VMware vCenter Server 上用于传入连接的 TCP 端口必须处于打开状态。

默认 TCP 端口号为 443 。有关详细信息,请参见防火墙上的文档。

#### 关于此任务

您可以使用此操作步骤 向 WFA 添加多个 Data Center Manager 服务器数据源。但是,如果要将 Data Center Manager 服务器 6.3 及更高版本与 WFA 配对并使用 Data Center Manager 服务器中的保护功能,则不能使用此 操作步骤 。

有关将 WFA 与 Data Center Manager 服务器 6.x 配对的详细信息,请参见 Unified OnCommand Manager 联 机帮助。

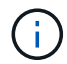

在使用 WFA 设置数据源时,您必须注意, Active IQ Data Center Manager 6.0 , 6.1 和 6.2 数 据源类型在 WFA 4.0 版中已弃用,这些数据源类型在未来版本中不受支持。

步骤

- 1. 使用 Web 浏览器访问 WFA 。
- 2. 单击 \* 设置 \* , 然后在 \* 设置 \* 下单击 \* 数据源 \* 。
- 3. 选择相应的操作:

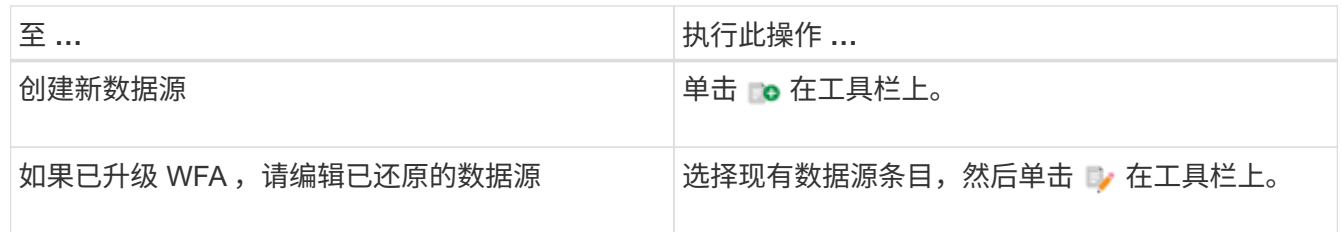

如果您已将 Data Center Manager 服务器数据源添加到 WFA 中, 然后升级了 Data Center Manager 服务器 的版本,则 WFA 将无法识别已升级的 Data Center Manager 服务器版本。您必须删除先前版本的 Data Center Manager 服务器,然后将升级后的 Data Center Manager 服务器版本添加到 WFA 。

4. 在 \* 新建数据源 \* 对话框中,选择所需的数据源类型,然后输入数据源的名称和主机名。

根据选定的数据源类型,端口,用户名,密码和超时字段可能会自动填充默认数据(如果有)。您可以根据 需要编辑这些条目。

5. 选择适当的操作:

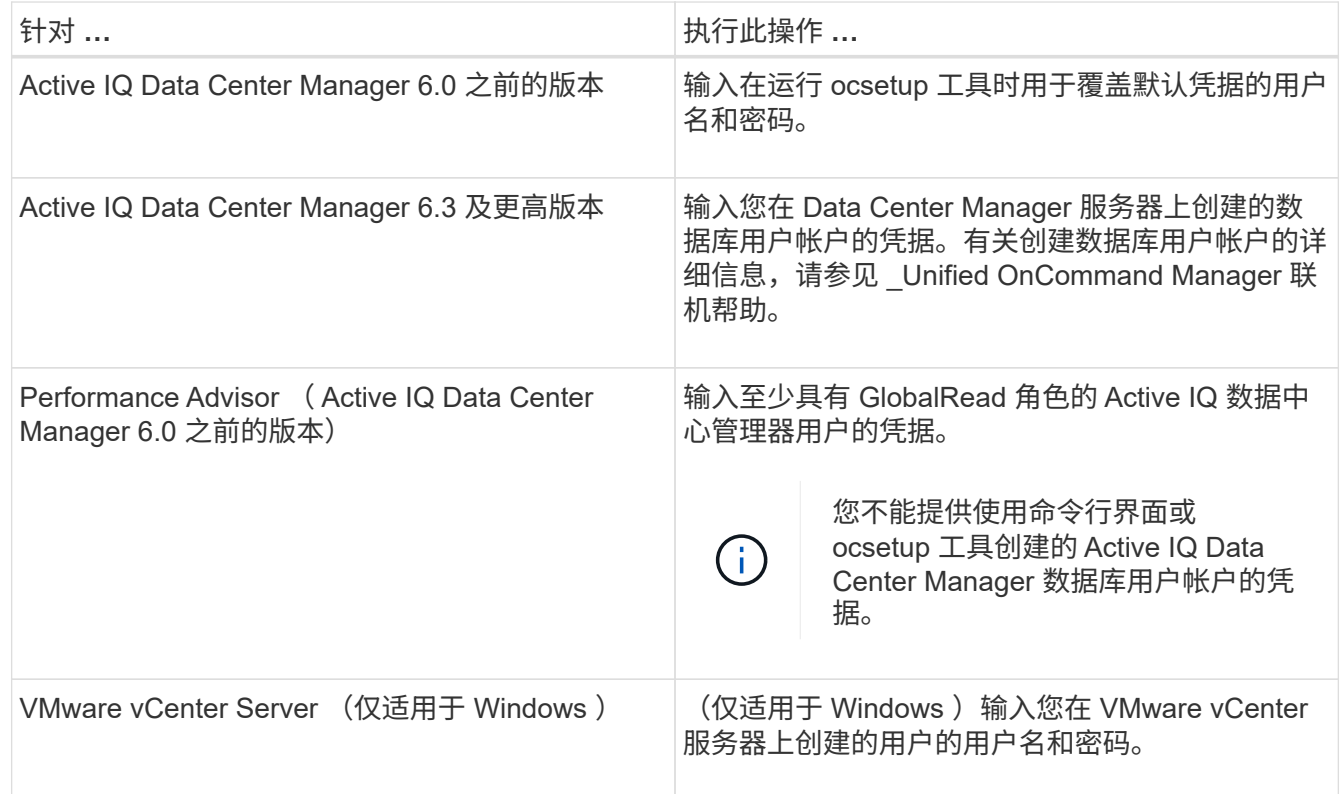

6. 单击 \* 保存 \* 。

7. \* 可选: \* 在数据源表中,选择数据源,然后单击 ■ 在工具栏上。

8. 验证数据采集过程的状态。

将升级后的 **Data Center Manager** 服务器添加为数据源

如果将 Data Center Manager 服务器 ( 5.x 或 6.x ) 作为数据源添加到 WFA 中, 然后升 级 Data Center Manager 服务器, 您必须将升级后的 Data Center Manager 服务器添加为 数据源,因为与升级后的版本关联的数据不会填充到 WFA 中,除非手动将其添加为数据 源。

步骤

- 1. 以管理员身份登录到 WFA Web 图形用户界面。
- 2. 单击 \* 设置 \* , 然后在 \* 设置 \* 下, 单击 \* 数据源 \* 。
- $3.$  单击  $\Box$  在工具栏上。
- 4. 在 \* 新建数据源 \* 对话框中,选择所需的数据源类型,然后输入数据源的名称和主机名。

根据选定的数据源类型,端口,用户名,密码和超时字段可能会自动填充默认数据(如果有)。您可以根据 需要编辑这些条目。

- 5. 单击 \* 保存 \* 。
- 6. 选择先前版本的 Data Center Manager 服务器,然后单击  $\bullet$  在工具栏上。
- 7. 在 \* 删除数据源类型 \* 确认对话框中, 单击 \* 是 \* 。
- 8. \* 可选: \* 在 \* 数据源 \* 表中,选择数据源,然后单击 在工具栏上。
- 9. 在 \* 历史记录 \* 表中验证数据采集状态。

创建本地用户

通过 OnCommand Workflow Automation ( WFA ), 您可以创建和管理具有各种角色的 特定权限的本地 WFA 用户,例如来宾,操作员,审批者,架构师, 管理和备份。

您需要的内容

您必须已安装 WFA 并以管理员身份登录。

#### 关于此任务

使用 WFA 可以为以下角色创建用户:

• \* 来宾 \*

此用户可以查看门户和工作流执行状态,并可收到工作流执行状态更改的通知。

• \* 运算符 \*

允许此用户预览和执行为其授予访问权限的工作流。

• \* 审批者 \*

允许此用户预览,执行,批准和拒绝授予用户访问权限的工作流。

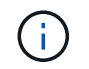

建议提供审批者的电子邮件 ID 。如果有多个审批者,您可以在 \* 电子邮件 \* 字段中提供组电 子邮件 ID 。

• \* 架构师 \*

此用户具有创建工作流的完全访问权限,但无法修改全局 WFA 服务器设置。

• \* 管理员 \*

此用户可以完全访问 WFA 服务器。

• \* 备份 \*

这是唯一能够远程生成 WFA 服务器备份的用户。但是,用户不能进行所有其他访问。

- 步骤
- 1. 单击 \* 设置 \* , 然后在 \* 管理 \* 下单击 \* 用户 \* 。
- 2. 单击以创建新用户 o 在工具栏上。
- 3. 在 \* 新建用户 \* 对话框中输入所需信息。
- 4. 单击 \* 保存 \* 。

配置目标系统的凭据

您可以在 OnCommand Workflow Automation ( WFA) 中配置目标系统的凭据, 并使用 这些凭据连接到该特定系统并执行命令。

关于此任务

首次数据采集后,您必须为运行命令的阵列配置凭据。PowerShell WFA 控制器连接在两种模式下工作:

• 凭据

WFA 首先尝试使用 HTTPS 建立连接,然后尝试使用 HTTP 。您还可以使用 Microsoft Active Directory LDAP 身份验证连接到阵列,而无需在 WFA 中定义凭据。要使用 Active Directory LDAP ,必须将阵列配置 为使用同一 Active Directory LDAP 服务器执行身份验证。

•无凭据(适用于在 7- 模式下运行的存储系统)

WFA 尝试使用域身份验证建立连接。此模式使用远程操作步骤 调用协议,该协议使用 NTLM 协议进行保 护。

- 1. 以管理员身份通过 Web 浏览器登录到 WFA 。
- 2. 单击 \* 设置 \*, 然后在 \* 设置 \* 下单击 \* 凭据 \*。
- 3. 单击 **D** 在工具栏上。
- 4. 在 \* 新凭据 \* 对话框中,从 \* 匹配 \* 列表中选择以下选项之一:

◦ \* 精确 \*

特定 IP 地址或主机名的凭据

◦ \* 模式 \*

整个子网或 IP 范围的凭据

您可以对此选项使用正则表达式语法。

5. 从 \* 类型 \* 列表中选择远程系统类型。

6. 输入资源的主机名或 IPv4 或 IPv6 地址,用户名和密码。

7. 执行以下操作以测试连接:

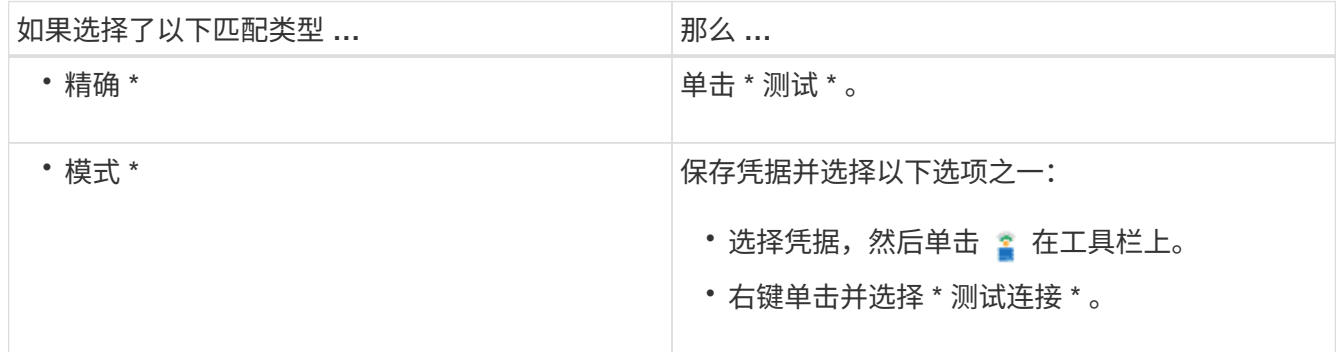

8. 单击 \* 保存 \* 。

## 正在配置 **OnCommand Workflow Automation**

使用 OnCommand Workflow Automation ( WFA) 可以配置各种设置, 例如 AutoSupport 和通知。

配置 WFA 时,您可以根据需要设置以下一项或多项:

- AutoSupport ( ASUP ),用于向技术支持发送 ASUP 消息
- Microsoft Active Directory 轻型目录访问协议 ( Lightweight Directory Access Protocol , LDAP ) 服务器, 用于对 WFA 用户进行 LDAP 身份验证和授权
- 有关工作流操作和发送 ASUP 消息的电子邮件通知
- •简单网络管理协议( Simple Network Management Protocol , SNMP ),用于发送有关工作流操作的通知
- 用于远程数据日志记录的系统日志

#### 配置 **AutoSupport**

您可以配置多个 AutoSupport 设置,例如计划, AutoSupport 消息内容和代理服务 器。AutoSupport 会将您选择的内容的每周日志发送给技术支持,以便进行归档和问题描 述 分析。

- 1. 以管理员身份通过 Web 浏览器登录到 WFA 。
- 2. 单击 \* 设置 \* , 然后在 \* 设置 \* 下单击 \* AutoSupport \* 。
- 3. 确保已选中 \* 启用 AutoSupport \* 框。
- 4. 输入所需信息。
- 5. 从 \* 内容 \* 列表中选择以下选项之一:

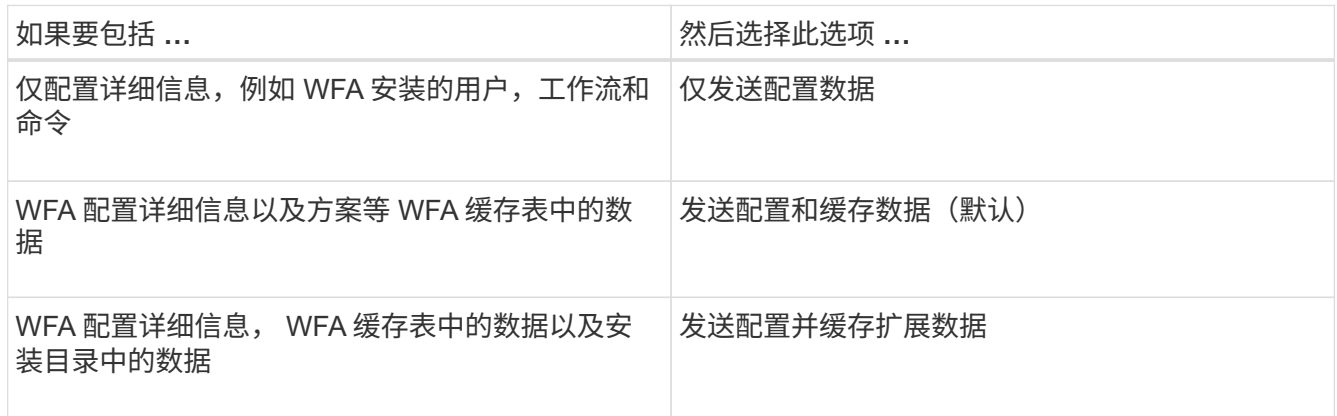

 $\left( \, \mathrm{i} \, \right)$ 

AutoSupport 数据中包含任何 WFA 用户的密码 *not* 。

- 6. 测试您是否可以下载 AutoSupport 消息:
	- a. 单击 \* 下载 \* 。
	- b. 在打开的对话框中,选择保存 ` .7z` 文件的位置。
- 7. \* 可选: \* 单击 \* 立即发送 \* ,测试向指定目标发送 AutoSupport 消息的情况。
- 8. 单击 \* 保存 \* 。

配置身份验证设置

您可以将 OnCommand Workflow Automation (WFA) 配置为使用 Microsoft Active Directory (AD) 轻型目录访问协议 (LDAP) 服务器进行身份验证和授权。

您需要的内容

您必须已在环境中配置 Microsoft AD LDAP 服务器。

#### 关于此任务

WFA 仅支持 Microsoft AD LDAP 身份验证。您不能使用任何其他 LDAP 身份验证方法,包括 Microsoft AD 轻型 目录服务 (AD LDS) 或 Microsoft 全局目录。

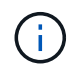

在通信期间, LDAP 会以纯文本格式发送用户名和密码。但是, LDAPS ( LDAP 安全)通信已 加密且安全。

- 1. 以管理员身份通过 Web 浏览器登录到 WFA 。
- 2. 单击 \* 设置 \* , 然后在 \* 设置 \* 下单击 \* 身份验证 \* 。
- 3. 选中 \* 启用 Active Directory\* 复选框。
- 4. 在以下字段中输入所需信息:
	- a. \* 可选: \* 如果要对域用户使用 *user@domain* 格式,请将 \* 用户名属性 \* 字段中的 sAMAccountName 替换为 userPrincipalName 。
	- b. \* 可选: \* 如果您的环境需要唯一值,请编辑所需字段。
	- c. 按以下方式输入 AD 服务器 URI: + ldap : //active\_directory\_server\_address[ : port]

▪ 示例 \*

LDAP : //NB-T01.example.com[:389]

如果已启用基于 SSL 的 LDAP, 则可以使用以下 URI 格式:

LDAPS : //active directory server address[ : port]

a. 添加所需角色的 AD 组名称列表。

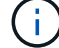

您可以在 Active Directory 组窗口中为所需角色添加 AD 组名称列表。

- 5. 单击 \* 保存 \* 。
- 6. \* 可选: \* 如果需要与阵列建立 LDAP 连接,请将 WFA 服务配置为以所需域用户身份登录:
	- a. 使用 services .msc 打开 Windows 服务控制台。
	- b. 双击 \* NetApp WFA Server\* 服务。
	- c. 在 NetApp WFA 服务器属性对话框中,单击 \* 登录 \* 选项卡,然后选择 \* 此帐户 \* 。
	- d. 输入域用户名和密码,然后单击 \* 确定 \* 。

添加 **Active Directory** 组

您可以在 OnCommand Workflow Automation ( WFA )中添加 Active Directory 组。

#### 步骤

- 1. 以管理员身份通过 Web 浏览器登录到 WFA 。
- 2. 单击 \* 设置 \* , 然后在 \* 管理 \* 下,单击 \* Active Directory 组 \* 。
- 3. 在 \* Active Directory 组 \* 窗口中,单击 \* 新建 \* 图标。
- 4. 在 \* 新建 Active Directory 组 \* 对话框中,输入所需信息。

如果从 \* 角色 \* 下拉列表中选择 \* 审批者 \* , 建议提供审批者的电子邮件 ID 。如果有多个审批者,您可以在 \* 电子邮件 \* 字段中提供组电子邮件 ID 。选择要将通知发送到特定 Active Directory 组的工作流的不同事 件。

5. 单击 \* 保存 \* 。

配置电子邮件通知

您可以将 OnCommand Workflow Automation ( WFA )配置为向您发送有关工作流操作 的电子邮件通知,例如,工作流已启动或工作流失败。

您需要的内容

您必须已在环境中配置邮件主机。

步骤

- 1. 以管理员身份通过 Web 浏览器登录到 WFA 。
- 2. 单击 \* 设置 \* ,然后在 \* 设置 \* 下单击 \* 邮件 \* 。
- 3. 在字段中输入所需信息。
- 4. \* 可选: \* 执行以下步骤以测试邮件设置:
	- a. 单击 \* 发送测试邮件 \* 。

b. 在 \* 测试连接 \* 对话框中,输入要将电子邮件发送到的电子邮件地址。

c. 单击 \* 测试 \* 。

5. 单击 \* 保存 \* 。

#### 配置 **SNMP**

您可以将 OnCommand Workflow Automation ( WFA )配置为发送有关工作流操作状态 的简单网络管理协议( Simple Network Management Protocol , SNMP )陷阱。

关于此任务

 $\left(\begin{smallmatrix} 1\\1\end{smallmatrix}\right)$ 

WFA`.mib`文件提供了有关 WFA 服务器发送的陷阱的信息。`.mib`文件位于 WFA 服务器上的` <wfa\_install\_location>\wfa\bin\wfa.mib` 目录中。

WFA 服务器会使用通用对象标识符 ( 1.3.6.1.4.1.789.1.1.12.0 ) 发送所有陷阱通知。

您不能对 SNMP 配置使用 SNMP 社区字符串,例如 *community\_string@SNMP\_HOST* 。

步骤

- 1. 以管理员用户身份通过 Web 浏览器登录到 WFA, 然后访问 WFA 服务器。
- 2. 单击 \* 设置 \* , 然后在 \* 设置 \* 下单击 \* SNMP \* 。
- 3. 选中 \* 启用 SNMP\* 复选框。
- 4. 输入 IPv4 或 IPv6 地址或主机名以及管理主机的端口号。

WFA 将 SNMP 陷阱发送到指定端口号。默认端口号为 162 。

- 5. 在 \* 通知时间 \* 部分中,选中以下一个或多个复选框:
	- 已启动工作流执行
	- 已成功完成工作流执行
	- 工作流执行失败 / 部分成功
- 正在执行工作流,等待批准
- 采集失败
- 6. 单击 \* 发送测试通知 \* 以验证设置。
- 7. 单击 \* 保存 \* 。

配置系统日志

您可以将 OnCommand Workflow Automation (WFA)配置为将日志数据发送到特定的 系统日志服务器,以用于事件日志记录和日志信息分析等目的。

您需要的内容

您必须已将系统日志服务器配置为接受来自 WFA 服务器的数据。

步骤

- 1. 以管理员身份通过 Web 浏览器登录到 WFA 。
- 2. 单击 \* 设置 \* , 然后在 \* 维护 \* 下单击 \* 系统日志 \* 。
- 3. 选中 \* 启用系统日志 \* 复选框。
- 4. 输入系统日志主机名并选择系统日志日志日志级别。

5. 单击 \* 保存 \* 。

#### 配置用于连接到远程系统的协议

您可以配置 OnCommand Workflow Automation (WFA) 用来连接到远程系统的协议。 您可以根据组织的安全要求以及远程系统支持的协议来配置协议。

#### 步骤

1. 以管理员身份通过 Web 浏览器登录到 WFA 。

2. 单击 \* 设计器 \* > \* 远程系统类型 \* 。

3. 执行以下操作之一:

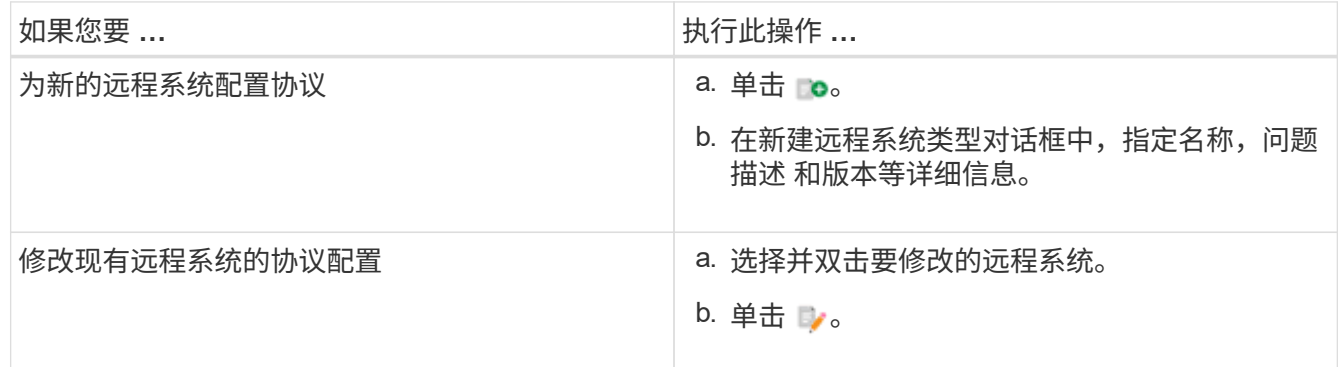

- 4. 从 \* 连接协议 \* 列表中, 选择以下选项之一:
	- HTTPS 与回退到 HTTP (默认)
	- 仅限 HTTPS

◦ 仅限 HTTP

◦ 自定义

5. 指定协议,默认端口和默认超时的详细信息。

6. 单击 \* 保存 \* 。

禁用默认密码策略

OnCommand Workflow Automation (WFA)已配置为对本地用户强制实施密码策略。如 果不想使用密码策略,可以将其禁用。

您需要的内容

您必须以管理员身份登录到 WFA 主机系统。

关于此任务

此操作步骤 将使用默认 WFA 安装路径。如果您在安装期间更改了默认位置,则必须使用更改后的 WFA 安装路 径。

步骤

- 1. 打开 Windows 资源管理器并导航到以下目录: WFA\_INSTALL\_location\WFA\bin\ 。
- 2. 双击 ps.cmd 文件。

此时将打开 PowerShell 命令行界面( CLI )提示符,其中已加载 ONTAP 和 WFA 模块。

3. 在提示符处,输入以下内容:

sET-WfaConfig -Name PasswordPolicy -Enable \$false

4. 出现提示时,重新启动 WFA 服务。

修改 **Windows** 的默认密码策略

OnCommand Workflow Automation ( WFA) 为本地用户强制实施密码策略。您可以根据 需要修改默认密码策略以设置密码。

您需要的内容

您必须以 root 用户身份登录到 WFA 主机系统。

#### 关于此任务

• 此操作步骤 将使用默认 WFA 安装路径。

如果您在安装期间更改了默认位置,则必须使用自定义 WFA 安装路径。

• 用于修改默认密码策略的命令为 ` 。 \wFA -password-policy=default 。`

```
默认设置为 minLperf=true , 6; specialChar=true , 1; DigitalChar=true , 1;
lowercaseChar=true , 1 ; uppercaseChar=true , 1 ; whiteespaceChar=false 。
```
根据默认密码策略的此设置,密码必须至少包含六个字符,并且必须至少包含一个特殊字符,一个数字,一 个小写字符和一个大写字符,并且不能包含空格。

```
步骤
```
1. 在命令提示符处,导航到 WFA 服务器上的以下目录:

```
wfa_install_location/wfa/bin/
```
2. 修改默认密码策略:

` .\WFA -password-policy=PasswordPolicyString -restart=WFA`

在 **Windows** 上启用对 **OnCommand Workflow Automation** 数据库的远程访问

默认情况下, OnCommand Workflow Automation (WFA) 数据库只能由 WFA 主机系统 上运行的客户端访问。如果要从远程系统访问 WFA 数据库,可以更改默认设置。

您需要的内容

- 您必须以管理员用户身份登录到 WFA 主机系统。
- 如果 WFA 主机系统上安装了防火墙,则必须已将防火墙设置配置为允许从远程系统进行访问。

关于此任务

此操作步骤 将使用默认 WFA 安装路径。如果您在安装期间更改了默认位置,则必须使用自定义 WFA 安装路 径。

1. 打开 Windows 资源管理器,然后导航到以下目录: WFA\_INSTALL\_location\WFA\bin

2. 执行以下操作之一:

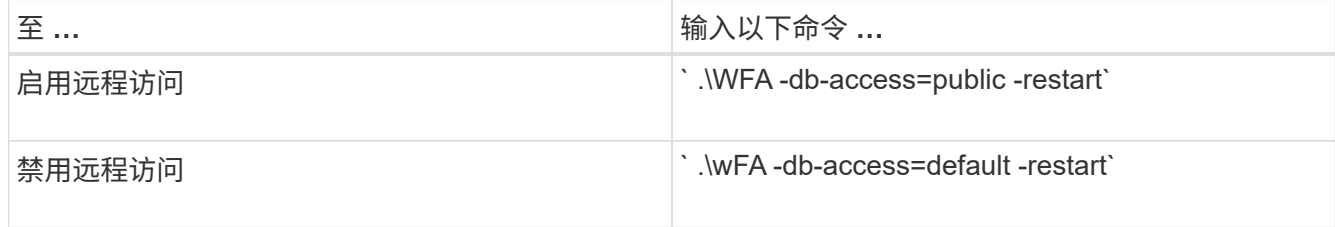

## 限制主机上 **OnCommand Workflow Automation** 的访问权限

默认情况下, OnCommand Workflow Automation ( WFA )以主机系统的管理员身份执 行工作流。您可以通过更改默认设置来限制主机系统上的 WFA 权限。

您需要的内容

您必须以管理员身份登录到 WFA 主机系统。

步骤

1. 创建一个新的 Windows 用户帐户,该帐户有权打开套接字并写入 WFA 主目录。

2. 使用 services .msc 打开 Windows 服务控制台,然后双击 \* NetApp WFA Database\* 。

3. 单击 \* 登录 \* 选项卡。

- 4. 选择 \* 此帐户 \* 并输入您创建的新用户的凭据,然后单击 \* 确定 \* 。
- 5. 双击 \* NetApp WFA Server\* 。
- 6. 单击 \* 登录 \* 选项卡。
- 7. 选择 \* 此帐户 \* 并输入您创建的新用户的凭据,然后单击 \* 确定 \* 。
- 8. 重新启动 \* NetApp WFA 数据库 \* 和 \* NetApp WFA Server\* 服务。

## 修改 **OnCommand Workflow Automation** 的事务超时设置

默认情况下, OnCommand Workflow Automation ( WFA )数据库事务在 300 秒内超 时。在从备份还原大型 WFA 数据库时,您可以增加默认超时持续时间,以避免数据库还 原可能失败。

您需要的内容

您必须以管理员身份登录到 WFA 主机系统。

#### 关于此任务

此操作步骤 将使用默认 WFA 安装路径。如果您在安装期间更改了默认位置,则必须使用更改后的 WFA 安装路 径。

步骤

1. 打开 Windows 资源管理器并导航到以下目录: WFA\_INSTALL\_location\WFA\bin

2. 双击 ps.cmd 文件。

此时将打开 PowerShell 命令行界面( CLI )提示符,其中已加载 ONTAP 和 WFA 模块。

3. 在提示符处,输入以下内容:

sET-WfaConfig -Name TransactionTimeOut -seconds NumbericValue

◦ 示例 \*

sET-WfaConfig -Name TransactionTimeOut -seconds 1000

4. 出现提示时,重新启动 WFA 服务。

#### 配置 **Workflow Automation** 的超时值

您可以为 Workflow Automation ( WFA ) Web 图形用户界面配置超时值,而不是使用默 认超时值。

关于此任务

WFA Web 图形用户界面的默认超时值为 180 分钟。您可以通过命令行界面配置超时值以满足您的要求。您不能 从 WFA Web 图形用户界面设置超时值。

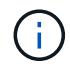

您设置的超时值为绝对超时,而不是与非活动相关的超时。例如,如果将此值设置为 30 分钟, 则即使您在此时间结束时处于活动状态,您也会在 30 分钟后注销。

#### 步骤

- 1. 以管理员身份登录到 WFA 主机。
- 2. 设置超时值:

installdir bin/wFA -s=timeout value in minutes

# <span id="page-34-0"></span>升级 **OnCommand Workflow Automation**

如果您已安装早期版本的 OnCommand Workflow Automation ( WFA ),则可以升级到 最新版本的 WFA 以使用新功能和增强功能。

关于此任务

• 您只能从 WFA 4.2 或 4.1 升级到 WFA 5.0 。

如果您当前运行的是 WFA 4.0 或更早版本的 WFA ,则必须先升级到 WFA 4.2 或 4.1 ,然后再升级到 WFA 5.0 。

• 您可以还原 WFA 4.1 或 WFA 5.0 上的备份。WFA 数据库备份只能还原到运行相同版本或更高版本 WFA 的 系统。

例如,如果您在运行 WFA 4.2 的系统上创建了备份,则只能将备份还原到运行 WFA 4.2 或更高版本的系 统。

• 从 WFA 4.2 之前的版本升级时,您不能自行安装 MySQL 。

但是,您可以自行安装 MySQL :

- 在全新安装 WFA 4.2 及更高版本或期间
- 从 WFA 4.2 升级到 WFA 更高版本时。

#### 步骤

- 1. 使用以下选项之一备份 WFA 数据库:
	- WFA Web 门户
	- $\,^{\circ}$  PowerShell 脚本如果要还原到相同版本的 WFA ,可以使用创建的备份还原 WFA 数据库。
- 2. 卸载现有版本的 WFA 。
- 3. 安装最新版本的 WFA 。
- 4. 还原 WFA 数据库。

◦ 完成后 \*

您可以查看已还原的内容以了解功能的完整性,例如,您可以检查自定义工作流的运行情况。

## 从 **OnCommand Workflow Automation 3.1** 或更高版本升级

您可以从 OnCommand Workflow Automation ( WFA ) 3.1 或更高版本原位升级到最新 可用的 WFA 版本,以使用新功能和增强功能。

您需要的内容

您必须已将 ` .exe` 二进制文件从 NetApp 支持站点下载到 WFA 主机。

关于此任务

从早期版本的 WFA 升级时,您不能自行安装 MySQL 。但是,您可以自行安装 MySQL :

- 在全新安装 WFA 4.2 及更高版本或期间
- 从 WFA 4.2 升级到 WFA 更高版本时。

#### 步骤

- 1. 选择以下方法之一,从 WFA 3.1 或更高版本升级:
	- 交互式安装
		- i. 导航到 WFA 主机中的`.exe`二进制文件, 然后运行该文件。
		- ii. 按照向导中的屏幕说明完成升级。
	- 静默安装

在命令提示符处输入以下命令:

```
WFA-version number-build number.exe /s /v"WFA admin username up=WFA 用户名
WFA admin password up=password /QR /l* v C : \upgrade.log"
```
▪ 示例 \* :

```
WFA-x64-v4.2.0.0.0-B2973881.exe /s /v"wfa_admin_username_up=admin
wfa admin password up=password* 123 /QR /l* v C : \upgrade.log"
```
( i )

WFA 不支持 ` /qn` 选项。

如果要执行静默升级,则必须包括所有命令参数的值:

- *wfa\_admin\_username\_up* 是有权创建 WFA 数据库备份的 WFA 用户的用户名。
- *wfa\_admin\_password\_up* 是用户的密码。

升级期间的软件包标识

在升级过程中, OnCommand Workflow Automation (WFA) 会将实体识别并分类为-个软件包。如果您在升级之前删除了某个软件包的任何实体,则在升级期间将无法识别该 软件包。

在升级过程中, WFA 会将数据库中的软件包与 Storage Automation Store 中发布的软件包列表进行比较,以确 定升级前安装的软件包。因此,软件包标识会对数据库中的现有软件包进行分类。

WFA 会执行以下过程来识别软件包并对其进行分类:

- 维护存储自动化商店中发布的软件包列表,以比较和识别升级前安装的软件包。
- 如果启用了 Storage Automation Store , 则会将软件包中的实体分类为 Storage Automation Store 同步的一 部分。
- 使用更新后的列表将实体分类为软件包。

软件包标识仅适用于从 Storage Automation Store 下载的 NetApp 认证软件包。

如果在升级期间未发现某个软件包,您可以重新导入该软件包,使其在 WFA 中标识。wfa.log 文件提供了有关 在升级期间未标识为软件包的实体的详细信息。

# <span id="page-36-0"></span>升级第三方产品

您可以在 OnCommand Workflow Automation (WFA) 上升级第三方产品, 例如 Windows 中的 JRE , MySQL 和 ActiveState Perl 。JRE , MySQL 等第三方产品会报告 安全漏洞。从此版本的 WFA 开始,您现在可以自行升级第三方产品。

## 升级 **JRE**

您可以在 Windows 服务器上将新版本的 Java Runtime Environment ( JRE ) 升级到 OnCommand Workflow Automation (WFA)。您可以升级到较新版本的 JRE, 以获取 Windows 服务器上安全漏洞的修复。

您需要的内容

您必须对 WFA 服务器具有 Windows 管理员权限。

关于此任务

您可以更新版本系列中的 JRE 版本。例如,您可以从 Java 8 update 144 ( 64 位) 升级到 Java 8 update 151 (64 位),但不能直接从 Java 8 更新到 Java 9 。

步骤

- 1. 以管理员用户身份登录到 WFA 主机。
- 2. 从 Oracle 站点下载最新版本的 Java 8 64 位并将其安装到目标系统。
- 3. 使用 Windows 服务控制台停止以下 WFA 服务:
	- NetApp WFA 数据库或 MYSQL57
	- NetApp WFA 服务器
- 4. 从 ` <installdir>\WFA\bin\` 路径中单击 updateWFARegistry.vbs 以更新 WFA 注册表中的最新 JRE 版 本。

◦ 示例 \*

```
C:\Program Files\NetApp\WFA\bin>cscript.exe
updateWFARegistry.vbs
Microsoft (R) Windows Script Host Version 5.8
Copyright (C) Microsoft Corporation. All rights reserved
C:\Program Files\NetApp\WFA\bin>
```
5. 使用 Windows 服务控制台启动 WFA 服务。

## 升级 **MySQL**

您可以在 Windows 服务器上升级新版本的 MySQL for OnCommand Workflow Automation (WFA)。您可以升级到较新版本的 MySQL, 以获取 Windows 服务器上安全漏洞的修 复。

您需要的内容

您必须在 WFA 服务器上拥有 Windows 管理员权限和 MySQL root 用户的密码。

在重新安装 WFA 4.2 或更高版本之前,如果已卸载 MySQL ,则必须已删除 MySQL 数据目录。

#### 关于此任务

 $\mathbf{d}$ 

您应了解以下限制:

• 您可以在任何版本的 MySQL 5.7 中进行升级。

例如,您可以从 MySQL 5.7.1 升级到 MySQL 5.7.2 。

• 您不能从 MySQL 5.7 升级到 MySQL 5.8

#### 步骤

- 1. 以管理员用户身份登录到 WFA 主机。
- 2. 将适当版本的 MySQL 下载到目标系统。
- 3. 使用 Windows 服务控制台停止以下 WFA 服务:
	- NetApp WFA 数据库或 MYSQL57
	- NetApp WFA 服务器
- 4. 单击 MySQL msi 软件包以调用 MySQL 升级。
- 5. 按照屏幕上的说明完成 MySQL 安装。
- 6. 使用 Windows \* 服务 \* 控制台启动 WFA 服务。

## 升级 **ActiveState Perl**

OnCommand Workflow Automation ( WFA ) 可与 Windows 上的企业版 ActiveState Perl 配合使用。您可以升级到较新版本的 ActiveState Perl , 以获取 Windows 服务器上安全漏 洞的修复。

您需要的内容

您必须对 WFA 服务器具有 Windows 管理员权限。ActiveState Perl 不支持 "`原位` " 升级。

关于此任务

WFA 5.0 使用企业版的 ActiveState Perl 。

您可以从 ActiveState Perl 5.16.3 内部版本 1603.14 升级到更高版本。您无法升级到 ActiveState Perl 的主要版 本。

#### 步骤

- 1. 以管理员用户身份登录到 WFA 主机。
- 2. 将最新版本的 64 位 ActiveState Enterprise Edition 5.16.3 下载到目标系统。
- 3. 使用 Windows 服务控制台停止以下 WFA 服务:
	- WFA 数据库或 MYSQL57
	- WFA 服务器
- 4. 从控制面板卸载目标系统上当前版本的 ActiveState Perl 。
- 5. 对 C : \Perl64\site\lib 文件夹执行备份。
- 6. 在目标计算机上安装新的 ActiveState Enterprise Edition 。
- 7. 还原您在第 5 步中创建备份的 ActiveState Enterprise Edition 的 ` \site\lib` 文件夹。
- 8. 使用 Windows 服务控制台重新启动 WFA 服务。

# <span id="page-38-0"></span>备份 **OnCommand Workflow Automation** 数据库

OnCommand Workflow Automation ( WFA )数据库的备份包括系统配置设置和缓存信息 ,包括实践数据库。您可以在同一系统或不同系统上使用备份进行还原。

每天凌晨 2 点创建数据库的自动备份并保存为以下位置的`.zip`文件: WFA INSTALL location/WFA-Backups 。

WFA 可在 WFA-Backups 目录中最多保存五个备份,并将最旧的备份替换为最新备份。卸载 WFA 时,不会删除 WFA-Backups 目录。如果在卸载 WFA 时未创建 WFA 数据库的备份,则可以使用自动创建的备份进行还原。

如果您需要保存特定更改以进行还原,也可以手动备份 WFA 数据库;例如,如果您要备份在自动备份之前所做 的更改。

• 您只能将 WFA 数据库备份还原到运行相同版本或更高版本 WFA 的系统。

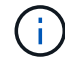

- 例如,如果您在运行 WFA 4.2 的系统上创建了备份,则只能将备份还原到运行 WFA 4.2 或更 高版本的系统。
- 在高可用性设置下进行灾难恢复期间,您不能使用 Web UI 备份 WFA 数据库。

## 备份和还原用户凭据

WFA 数据库的备份包括 WFA 用户凭据。

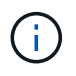

WFA 数据库也包含在 AutoSupport ( ASUP )数据中;但是,任何 WFA 用户的密码都不包含在 ASUP 数据中。

从备份还原 WFA 数据库时,系统会保留以下各项:

- 在当前 WFA 安装期间创建的管理员用户凭据。
- 如果具有默认管理员用户以外的管理员权限的用户还原数据库,则会同时还原这两个管理员用户的凭据。
- 当前 WFA 安装的所有其他用户凭据将替换为备份中的用户凭据。

## 从 **Web** 门户备份 **WFA** 数据库

您可以从 Web 门户备份 OnCommand Workflow Automation ( WFA) 数据库, 并使用备 份文件进行数据恢复。您不能从 Web 门户执行完整备份。

您需要的内容

要执行此任务,您必须具有管理员或架构师凭据。

关于此任务

具有备份角色的 WFA 用户无法登录到 Web 门户来执行备份。具有备份角色的 WFA 用户只能执行远程备份或脚 本备份。

#### 步骤

- 1. 以管理员身份登录到 WFA Web 图形用户界面。
- 2. 单击 \* 设置 \* , 然后在 \* 维护 \* 下, 单击 \* 备份和还原 \* 。
- 3. 单击 \* 备份 \* 。
- 4. 在打开的对话框中,选择一个位置,然后保存文件。

## 使用 **PowerShell** 脚本备份 **WFA** 数据库

如果要频繁备份 OnCommand Workflow Automation ( WFA) 数据库, 可以使用随 WFA 安装包提供的 PowerShell 脚本。

您需要的内容

您必须具有管理员用户凭据,架构师凭据或备份用户凭据。

#### 关于此任务

有关详细信息,请参见 REST 文档。

1. 以管理员用户身份打开 Windows PowerShell, 然后备份 WFA 数据库:

` <wfa\_install\_location\wfa\bin\Backup.ps1> -User user\_name -Password password -Path backup file path`

。wfa\_install\_location 是 WFA 安装目录。

◦ *user\_name* 是管理员用户,架构师或备份用户的用户名。

◦ *password* 是管理员用户,架构师或备份用户的密码。

◦ backup\_file\_path 是备份文件的完整目录路径。

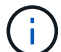

备份文件是一个 zip 文件, 其名称采用以下格式: + WFA\_backup\_servername\_.zip

◦ wfa\_backup\_ 是文件名的固定部分,即备份服务器的名称。

- servername 是从 Windows 服务器环境中提取的。
- ◦` .zip`是文件名的固定部分。+ \* 示例 \* + C : \Program Files\NetApp\WFA\bin\Backup.ps1 -User backup -Password MyPassword123 -Path C : \WFA backup\backup 10\_08\_12

备份完成后,将显示以下输出: C: \WFA backups\backup 10 *08\_12\WFA\_backup\_myserver*.zip

2. \* 可选: \* 验证备份文件是否已在指定位置创建。

## 使用命令行界面备份 **WFA** 数据库

如果要频繁备份 OnCommand Workflow Automation ( WFA) 数据库, 可以使用 WFA 安 装包随附的 WFA 命令行界面 ( CLI )。

以下是两种备份类型:

- 完整备份
- 定期备份

使用命令行界面备份(完整) **WFA** 数据库

您可以使用 WFA 命令行界面 ( CLI ) 对 OnCommand Workflow Automation ( WFA ) 数据库执行完整备份。在完整备份中,将备份 WFA 数据库, WFA 配置和密钥。

您需要的内容

您必须具有管理员用户凭据或架构师凭据。

#### 关于此任务

在高可用性环境中,您应使用 REST API 创建计划备份。当 WFA 处于故障转移模式时,您不能使用命令行界面 创建备份。

有关详细信息,请参见 REST 文档。

#### 步骤

1. 在 Shell 提示符处,导航到 WFA 服务器上的以下目录:

wfa\_install\_location\wfA\bin.

wfa\_install\_location 是 WFA 安装目录。

2. 备份 WFA 数据库:

` .\WFA -backup -user=user 【 -password=pass] 【 -location=path] 【 -full】`

- *user* 是备份用户的用户名。
- *password* 是备份用户的密码。

如果未提供密码,则必须在出现提示时输入密码。

◦ *path* 是备份文件的完整目录路径。

3. \* 可选: \* 验证备份文件是否已在指定位置创建。

使用命令行界面备份(常规) **WFA** 数据库

您可以使用 WFA 命令行界面 ( CLI ) 定期备份 OnCommand Workflow Automation ( WFA )数据库。在定期备份中,只会备份 WFA 数据库。

#### 您需要的内容

您必须具有管理员用户凭据,架构师凭据或备份用户凭据。

关于此任务

在高可用性环境中,您应使用 REST API 创建计划备份。当 WFA 处于故障转移模式时,您不能使用命令行界面 创建备份。

有关详细信息,请参见 REST 文档。

#### 步骤

1. 在 Shell 提示符处,导航到 WFA 服务器上的以下目录:

wfa\_install\_location\wfA\bin.

wfa\_install\_location 是 WFA 安装目录。

2. 备份 WFA 数据库:

- ` .\WFA -backup -user=user 【 -password=pass] 【 -location=path]`
	- *user* 是备份用户的用户名。
	- *password* 是备份用户的密码。

如果未提供密码,则必须在出现提示时输入密码。

◦ *path* 是备份文件的完整目录路径。

3. \* 可选: \* 验证备份文件是否已在指定位置创建。

## 使用 **REST API** 备份 **WFA** 数据库

您可以使用 REST API 备份 OnCommand Workflow Automation ( WFA ) 数据库。如果 WFA 在高可用性环境中处于故障转移模式,则可以使用 REST API 创建计划的备份。您不 能在故障转移期间使用命令行界面( CLI )创建备份。

以下是两种类型的备份:

- 完整备份
- 定期备份

使用 **REST API** 对 **WFA** 数据库执行完整备份

您可以使用 REST API 对 OnCommand Workflow Automation (WFA) 数据库执行完整 备份。在完整备份中,将备份 WFA 数据库, WFA 配置和密钥。

您需要的内容

您必须具有管理员或架构师凭据。

步骤

1. 在 Web 浏览器中输入以下 URL :

` WFA 服务器 / REST / 备份的 https://IP 地址? Full=true`

有关详细信息,请参见 REST 文档。

使用 **REST API** 定期备份 **WFA** 数据库

您可以使用 REST API 定期备份 OnCommand Workflow Automation (WFA) 数据库。 在定期备份中,只会备份 WFA 数据库。

您需要的内容

您必须具有管理员,架构师或备份凭据。

#### 步骤

1. 在 Web 浏览器中输入以下 URL :

` + WFA 服务器 / REST / 备份 + 的 <https://IP> 地址`

有关详细信息,请参见 REST 文档。

# <span id="page-42-0"></span>还原 **OnCommand Workflow Automation** 数据库

还原 OnCommand Workflow Automation ( WFA )数据库包括还原系统配置设置和缓存 信息,包括实践数据库。

• 还原 WFA 数据库将擦除当前 WFA 数据库。

• 您只能将 WFA 数据库备份还原到运行相同版本或更高版本 WFA 的系统。

例如,如果您在运行 WFA 4.2 的系统上创建了备份,则只能将备份还原到运行 WFA 4.2 或更高版本的系 统。

- 还原操作完成后, WFA SSL 证书将替换为备份文件中的 SSL 证书。
	- 在灾难恢复期间,需要对 WFA 数据库和配置执行全面的还原操作,并且可以在独立环境和高 可用性环境中使用。
	- 无法使用 Web UI 创建全面的备份。

在灾难恢复期间,您只能使用 CLI 命令或 REST API 全面备份和还原 WFA 数据库。

## 还原 **WFA** 数据库

您可以还原先前备份的 OnCommand Workflow Automation ( WFA )数据库。

您需要的内容

G)

- 您必须已创建 WFA 数据库的备份。
- 您必须具有管理员或架构师凭据。

关于此任务

- 还原 WFA 数据库将擦除当前数据库。
- 您只能将 WFA 数据库备份还原到运行相同或更高版本 OnCommand Workflow Automation 的系统。

例如,如果您在运行 OnCommand Workflow Automation 4.2 的系统上创建了备份,则只能将备份还原到运 行 OnCommand Workflow Automation 4.2 或更高版本的系统。

#### 步骤

- 1. 以管理员身份登录到 WFA Web 图形用户界面。
- 2. 单击 \* 设置 \* , 然后在 \* 维护 \* 下, 单击 \* 备份和还原 \* 。
- 3. 单击 \* 选择文件 \* 。
- 4. 在打开的对话框中, 选择 WFA 备份文件, 然后单击 \* 打开 \* 。
- 5. 单击 \* 还原 \* 。
	- 完成后 \*

您可以查看已还原的内容以了解功能的完整性,例如自定义工作流的运行情况。

## 使用命令行界面还原 **WFA** 数据库

在灾难期间, 在恢复数据时, 您可以使用命令行界面 ( CLI )还原 OnCommand Workflow Automation ( WFA) 数据库以及先前备份的受支持配置。支持的配置包括数据 访问, HTTP 超时和 SSL 证书。

以下是两种类型的还原:

- 完全还原
- 定期还原

使用命令行界面还原(完整) **WFA** 数据库

您可以使用命令行界面 ( CLI ) 完全还原 OnCommand Workflow Automation ( WFA ) 数据库。在完全还原中,您可以还原 WFA 数据库, WFA 配置和密钥。

您需要的内容

- 您必须已创建 WFA 数据库的备份。
- 您必须具有管理员或架构师凭据。

#### 步骤

1. 在 Shell 提示符处,导航到 WFA 服务器上的以下目录:

wfa\_install\_location\wfA\bin

wfa\_install\_location 是 WFA 安装目录。

2. 执行还原操作:

```
wfa.cmd -restore -full -user=user name [-password=password] [-location=path]
-restart
```
- *user\_name* 是管理员或架构师用户的用户名。
- *password* 是用户的密码。

如果未提供密码,则必须在出现提示时输入密码。

◦ *path* 是还原文件的完整目录路径。

3. 验证还原操作是否成功以及 WFA 是否可访问。

使用命令行界面还原(常规) **WFA** 数据库

您可以使用 REST API 定期还原 OnCommand Workflow Automation (WFA) 数据库。 在定期还原中,您只能备份 WFA 数据库。

#### 您需要的内容

- 您必须已创建 WFA 数据库的备份。
- 您必须具有管理员凭据,架构师凭据或备份用户凭据。

#### 步骤

1. 在 Shell 提示符处,导航到 WFA 服务器上的以下目录:

wfa\_install\_location\wfA\bin

wfa\_install\_location 是 WFA 安装目录。

2. 执行还原操作:

```
wfa.cmd -restore -user=user name [-password=password] [-location=path]
```
- *user\_name* 是管理员或架构师用户的用户名。
- *password* 是用户的密码。

如果未提供密码,则必须在出现提示时输入密码。

- *path* 是还原文件的完整目录路径。
- 3. 验证还原操作是否成功以及 WFA 是否可访问。

#### 使用 **REST API** 还原 **WFA** 数据库

您可以使用 REST API 还原 OnCommand Workflow Automation ( WFA ) 数据库。在故 障转移期间,不能使用命令行界面( CLI )还原 WFA 数据库。

以下是两种类型的还原:

- 完全还原
- 定期还原

使用 **REST API** 还原(完全) **WFA** 数据库

您可以使用 REST API 完全还原 OnCommand Workflow Automation ( WFA) 数据库。 在完全还原中,您可以还原 WFA 数据库, WFA 配置和密钥。

您需要的内容

- 您必须已为 WFA 数据库创建 ` .zip` 备份。
- 您必须具有管理员或架构师凭据。
- 如果要在迁移操作步骤 中还原数据库,则必须执行完全还原。

步骤

1. 在 REST 客户端浏览器中输入以下 URL :

` WFA 服务器 / REST / 备份的 https://IP 地址? Full=true`

- 2. 在 \* 备份 \* 窗口中,选择 \* 后 \* 方法。
- 3. 在 \* 部件 \* 下拉列表中, 选择 \* 多部件正文 \* 。
- 4. 在 \* 文件 \* 字段中, 输入以下信息:
	- a. 在 \* 内容类型 \* 下拉列表中, 选择 \* 多部件 / 表单数据 \* 。

b. 在 \* 字符集 \* 下拉列表中,选择 \* 。 ISO-8859-1\* 。

c. 在 \* 文件名 \* 字段中, 输入您创建并要还原的备份文件的名称。

d. 单击 \* 浏览 \* 。

- e. 选择 ` .zip` 备份文件的位置。
- 5. 导航到 wfa\_install\_location\wfA\bin 目录,然后重新启动 WFA 服务:
- 6. 重新启动 \* NetApp WFA 数据库 \* 和 \* NetApp WFA Server\* 服务:

WFA -restart

7. 验证还原操作是否成功以及 WFA 是否可访问。

使用 **REST API** 还原(常规) **WFA** 数据库

您可以使用 REST API 定期还原 OnCommand Workflow Automation (WFA) 数据库。 在定期还原中,您只能还原 WFA 数据库。

您需要的内容

- 您必须已为 WFA 数据库创建 ` .zip` 备份。
- 您必须具有管理员或架构师凭据。
- 如果要在迁移操作步骤 中还原数据库,则必须执行完全还原。

#### 步骤

1. 在 REST 客户端浏览器中输入以下 URL :

` + WFA 服务器 / REST / 备份的 <https://IP> 地址 +`

- 2. 在备份窗口中,选择 \* 发布 \* 方法。
- 3. 在 \* 部件 \* 下拉列表中, 选择 \* 多部件正文 \* 。
- 4. 在 \* 文件 \* 字段中, 输入以下信息:
	- a. 在 \* 内容类型 \* 下拉列表中,选择 \* 多部件 / 表单数据 \* 。
	- b. 在 \* 字符集 \* 下拉列表中,选择 \* 。 ISO-8859-1\* 。
	- c. 在 "\* 。文件名 "\* 字段中, 将备份文件的名称输入为 backupFile 。
	- d. 单击 \* 浏览 \* 。
	- e. 选择 ` .zip` 备份文件的位置。
- 5. 导航到 wfa\_install\_location\wfA\bin 目录,然后重新启动 WFA 服务:

6. 验证还原操作是否成功以及 WFA 是否可访问。

## <span id="page-46-0"></span>重置在安装期间创建的管理员密码

如果您忘记了在 OnCommand Workflow Automation ( WFA )服务器安装期间创建的管 理员用户的密码,则可以重置此密码。

您需要的内容

• 您必须具有安装 WFA 的 Windows 系统的管理员权限。

• WFA 服务必须正在运行。

关于此任务

• 此操作步骤 仅重置在 WFA 安装期间创建的管理员用户的密码。

您不能重置在 WFA 安装之后创建的其他 WFA 管理员用户的密码。

• 此操作步骤 不会强制实施您配置的密码策略。

您必须输入符合密码策略的密码,或者在重置密码后从 WFA 用户界面更改密码。

#### 步骤

- 1. 打开命令提示符并导航到以下目录: wfa\_install\_location\wfA\bin\
- 2. 输入以下命令:

wFA -admin-password [-password=pass]

如果未在命令中提供密码,则必须在出现提示时输入密码。

3. 在命令提示符处,按照屏幕上的说明重置管理员密码。

## <span id="page-47-0"></span>导入 **OnCommand Workflow Automation** 内容

您可以导入用户创建的 OnCommand Workflow Automation ( WFA )内容,例如工作流 ,查找器和命令。您还可以导入从其他 WFA 安装导出的内容,从存储自动化商店或 WFA 社区下载的内容以及软件包,包括 Data ONTAP PowerShell 工具包和 Perl NMSDK 工具 包。

您需要的内容

- 您必须有权访问要导入的 WFA 内容。
- 要导入的内容必须已在运行相同版本或早期版本 WFA 的系统上创建。

例如,如果您运行的是 WFA 2.2 ,则无法导入使用 WFA 3.0 创建的内容。

- 在 N-2 版本的 WFA 上开发的内容只能导入到 WFA 5.0 中。
- 如果 ` .dar` 文件引用了 NetApp 认证的内容,则必须导入 NetApp 认证的内容包。

NetApp 认证的内容包可从 Storage Automation Store 下载。您必须参考该软件包的文档来验证是否满足所 有要求。

- 1. 通过 Web 浏览器登录到 WFA 。
- 2. 单击 \* 设置 \* , 然后在 \* 维护 \* 下单击 \* 导入工作流 \* 。
- 3. 单击 \* 选择文件 \* 以选择要导入的 ` .dar` 文件, 然后单击 \* 导入 \* 。
- 4. 在 \* 导入成功 \* 对话框中, 单击 \* 确定 \* 。

◦ 相关信息 \*

["NetApp](http://community.netapp.com/t5/OnCommand-Storage-Management-Software-Articles-and-Resources/tkb-p/oncommand-storage-management-software-articles-and-resources/label-name/workflow%20automation%20%28wfa%29?labels=workflow+automation+%28wfa%29) [社区](http://community.netapp.com/t5/OnCommand-Storage-Management-Software-Articles-and-Resources/tkb-p/oncommand-storage-management-software-articles-and-resources/label-name/workflow%20automation%20%28wfa%29?labels=workflow+automation+%28wfa%29)[:](http://community.netapp.com/t5/OnCommand-Storage-Management-Software-Articles-and-Resources/tkb-p/oncommand-storage-management-software-articles-and-resources/label-name/workflow%20automation%20%28wfa%29?labels=workflow+automation+%28wfa%29) [OnCommand Workflow Automation"](http://community.netapp.com/t5/OnCommand-Storage-Management-Software-Articles-and-Resources/tkb-p/oncommand-storage-management-software-articles-and-resources/label-name/workflow%20automation%20%28wfa%29?labels=workflow+automation+%28wfa%29)

## 导入 **OnCommand Workflow Automation** 内容时的注意事项

导入用户创建的内容,从另一个 OnCommand Workflow Automation ( WFA )安装导出 的内容或从存储自动化商店或 WFA 社区下载的内容时,您必须了解某些注意事项。

- WFA 内容会另存为 ` .dar` 文件,并且可以包含其他系统中用户创建的全部内容或工作流,查找器,命令和 词典术语等特定项。
- 从 ` .dar` 文件导入现有类别时,导入的内容将与此类别中的现有内容合并。

例如,假设 WFA 服务器的 A 类中有两个工作流 WF1 和 WF2 。如果将类别 A 中的工作流 WF3 和 WF4 导 入到 WFA 服务器,则导入后,类别 A 将包含工作流 WF1 , WF2 , WF3 和 W"F4 。

• 如果 ` .dar` 文件包含词典条目,则与词典条目对应的缓存表将自动更新。

如果缓存表未自动更新,则 wfa.log 文件中会记录一条错误消息。

- 如果导入的`.dar`文件依赖于 WFA 服务器中不存在的软件包,则 WFA 会尝试确定是否满足实体上的所有 依赖关系。
	- 如果缺少一个或多个实体或找到较低版本的实体,导入将失败并显示错误消息。

此错误消息提供了为满足依赖关系而应安装的软件包的详细信息。

◦ 如果发现某个实体的更高版本或证书已更改,则会显示一个有关版本不匹配的通用对话框,并完成导 入。

版本不匹配详细信息会记录在 WFA.log 文件中。

- 以下问题和支持请求必须发送到 WFA 社区:
	- 从 WFA 社区下载的任何内容
	- 已创建的自定义 WFA 内容
	- 已修改的 WFA 内容

# <span id="page-48-0"></span>迁移 **OnCommand Workflow Automation** 安装

您可以迁移 OnCommand Workflow Automation ( WFA )安装以维护 WFA 安装期间安装 的唯一 WFA 数据库密钥。例如,您可以将 WFA 安装从 Windows 2008 服务器迁移到 Windows 2012 服务器。

关于此任务

- 只有在要将包含 WFA 数据库密钥的操作步骤 安装迁移到其他服务器时,才必须执行此 WFA 。
- WFA 数据库还原不会迁移 WFA 密钥。
- 迁移 WFA 安装不会迁移 SSL 证书。

• 此操作步骤 将使用默认 WFA 安装路径。

如果您在安装期间更改了默认位置,则必须使用更改后的 WFA 安装路径。

#### 步骤

1. 以管理员身份通过 Web 浏览器访问 WFA 。

- 2. 备份 WFA 数据库。
- 3. 在 WFA 服务器上打开命令提示符并将目录更改为以下位置: c : \Program Files\NetApp\WFA\bin
- 4. 在命令提示符处输入以下命令以获取数据库密钥: wfa.cmd -key
- 5. 记下显示的数据库密钥。
- 6. 卸载 WFA 。
- 7. 在所需系统上安装 WFA 。
- $8.$  在新 WFA 服务器上打开命令提示符,并将目录更改为以下位置:  $\,$  c  $\,$  :  $\,$  \Program Files\NetApp\WFA\bin
- 9. 在命令提示符处输入以下命令以安装数据库密钥: wfa.cmd -key=yourdatabasekey

*yourdatabasekey* 是您在先前的 WFA 安装中记下的密钥。

10. 从您创建的备份还原 WFA 数据库。

# <span id="page-49-0"></span>卸载 **OnCommand Workflow Automation**

您可以使用 Microsoft Windows 程序和功能卸载 OnCommand Workflow Automation ( WFA  $)$ 

步骤

- 1. 使用具有管理员权限的帐户登录到 Windows 。
- 2. 单击 \* 所有程序 \* > \* 控制面板 \* > \* 控制面板 \* > \* 程序和功能 \* 。
- 3. 通过选择以下选项之一卸载 WFA :

◦ 选择 \* NetApp WFA\* 并单击 \* 卸载 \* 。

- 右键单击 \* NetApp WFA\* 并选择 \* 卸载 \* 。
- 4. 如果卸载过程在完成之前停止响应,请从 Windows 服务控制台停止 \* NetApp WFA Database\* 服务,然后 重新尝试卸载。

# <span id="page-49-1"></span>管理 **OnCommand Workflow Automation SSL** 证书

您可以将默认 OnCommand Workflow Automation ( WFA ) SSL 证书替换为自签名证书 或由证书颁发机构( CA )签名的证书。

默认的自签名 WFA SSL 证书是在 WFA 安装期间生成的。升级时,先前安装的证书将替换为新证书。如果您使 用的是非默认自签名证书或由 CA 签名的证书,则必须将默认 WFA SSL 证书替换为您的证书。

## 替换默认的 **Workflow Automation SSL** 证书

如果证书已过期或要延长证书的有效期,则可以替换默认的 Workflow Automation ( WFA ) SSL 证书。

您需要的内容

您必须对 WFA 服务器具有 Windows 管理员权限。

关于此任务

此操作步骤 将使用默认 WFA 安装路径。如果您在安装期间更改了默认位置,则必须使用自定义 WFA 安装路 径。

#### 步骤

- 1. 以管理员用户身份登录到 WFA 主机。
- 2. 使用 Windows 服务控制台停止以下 WFA 服务:
	- NetApp WFA 数据库
	- NetApp WFA 服务器
- 3. 从以下位置删除 WFA.keystore 文件: ` <wfa\_install\_location>\WFA\jboss\standalone , configuration\keystore`
- 4. 在 WFA 服务器上打开命令提示符,然后将目录更改为以下位置:

` <wfa\_install\_location>\wfa\jre\bin`

5. 获取数据库密钥: keytool -keysize 2048 -genkey -alias "ssl keystore" -keyalg rsa -keystore "<wfa\_install\_location>\wfa\jboss\standal\configuration\keystore\wfa.keystore" -validity xxxx

xxxx 是新证书有效期的天数。

6. 出现提示时,请提供密码(默认密码或新密码)。

默认密码为 changeit 。如果您不想使用默认密码,则必须从以下位置更改 standalis-full.xml 文件 中 SSL 元素的密码属性: `<wfa\_install\_location>\wfa\jboss\standal\configuration\`

◦ 示例 \*

<ssl name="ssl" password="new\_password" certificate-keyfile="\${jboss.server.config.dir}/keystore/wfa.keystore"

- 7. 输入证书的所需详细信息。
- 8. 查看显示的信息,然后输入 是 。
- 9. 出现以下消息时按 \* 输入 \*: 输入 <ssl keystore> 的密钥密码 < 如果与密钥库密码相同, 则返回 >  $\circ$
- 10. 使用 Windows 服务控制台重新启动 WFA 服务。

## 为 **Workflow Automation** 创建证书签名请求

您可以在 Windows 中创建证书签名请求( CSR ),以便使用由证书颁发机构( CA )签 名的 SSL 证书,而不是 Workflow Automation ( WFA ) 的默认 SSL 证书。

#### 您需要的内容

- 您必须对 WFA 服务器具有 Windows 管理员权限。
- 您必须已替换 WFA 提供的默认 SSL 证书。

#### 关于此任务

此操作步骤 将使用默认 WFA 安装路径。如果在安装期间更改了默认路径,则必须使用自定义 WFA 安装路径。

#### 步骤

- 1. 以管理员用户身份登录到 WFA 主机。
- 2. 在 WFA 服务器上打开命令提示符,然后将目录更改为以下位置: wfa install location\wfA\jre\bin
- 3. 创建 CSR :

```
keytool -certreq -keystore
wfa_install_location\wfA\jboss\standalisate\configuration\keystore\wfa.keystor
e -alias "ssl keystore" -file C : \file name.csr
```
*file\_name* 是 CSR 文件的名称。

4. 出现提示时,请提供密码(默认密码或新密码)。

默认密码为 changeit 。如果您不想使用默认密码,则必须从 WFA INSTALL location\WFA\jboss\standal\configuration\ 位置更改 standalo-full.xml 文件中 SSL 元素的密码属性。

◦ 示例 \*

```
<ssl name="ssl" password="new_password" certificate-key-
file="${jboss.server.config.dir}/keystore/wfa.keystore"
```
5. 将 file\_name.csr 文件发送到 CA 以获取签名证书。

有关详细信息,请参见 CA 网站。

6. 从 CA 下载链证书,然后将链证书导入到密钥库:

```
keytool -import -alias "ssl keystore CA certificate" -keystore
"wfa_install_location\wfA\jboss\standalonate\configuration\keystore\wfa.keysto
re" -trustcacers -file C : \chain_cert.cer
```
C : \chain\_cert.cer 是从 CA 收到的链证书文件。此文件必须采用 X.509 格式。

7. 导入从 CA 收到的签名证书: keytool -import -alias "ssl keystore" -keystore

"WFA\_install\_location\WFA\jboss\standalonate\configuration\keystore\wfa.keysto re" -file C : \certificate.cer

C : \certification.cer 是从 CA 收到的链证书文件。

8. 启动以下 WFA 服务:

- NetApp WFA 数据库
- NetApp WFA 服务器

## <span id="page-52-0"></span>管理 **Perl** 和 **Perl** 模块

OnCommand Workflow Automation ( WFA )支持使用 Perl 命令执行工作流操作。安装 WFA 时,会在 WFA 服务器上安装和配置 ActivePerl 5.16 。您可以安装和配置首选 Perl 分发版和 Perl 模块。

除了 ActivePerl 之外,安装 WFA 时还会安装 NetApp 易管理性 SDK 中所需的 Perl 模块。要成功执行 Perl 命令 ,需要使用 NetApp 易管理性 SDK Perl 模块。

配置首选 **Perl** 分发版

默认情况下, ActivePerl 随 OnCommand Workflow Automation ( WFA )一起安装。如 果要使用另一个 Perl 分发版,可以将首选 Perl 分发版配置为使用 WFA 。

您需要的内容

您必须已在 WFA 服务器上安装所需的 Perl 分发版。

关于此任务

您不能卸载或覆盖默认的 ActivePerl 安装。您必须在单独的位置安装首选 Perl 版本。

步骤

1. 打开 Windows 资源管理器并导航到以下目录: WFA\_INSTALL\_location\WFA\bin\

2. 双击 ps.cmd 文件。

此时将打开 PowerShell 命令行界面( CLI )提示符,其中已加载 ONTAP 和 WFA 模块。

3. 在提示符处,输入以下内容:

sET-WfaConfig -Name CustomPerl -PerlPath CustomPerlPath

◦ 示例 \*

sET-WfaConfig -Name CustomPerl -PerlPath C : \myperl\perl.exe

4. 出现提示时,重新启动 WFA 服务。

管理站点特定的 **Perl** 模块

您可以使用 ActiveState Perl 软件包管理器 ( PPM )管理站点特定的 Perl 模块。您必须 在 OnCommand Workflow Automation ( WFA ) 安装目录之外安装站点专用的 Perl 模块 ,以避免在 WFA 升级期间删除 Perl 模块。

关于此任务

使用 PERL5LIB 环境变量,您可以将 WFA 服务器上安装的 Perl 解释器配置为使用 Perl 模块。

在此操作步骤 中,我们将在 c : \Perl 的用户区域中安装试用 Perl 模块作为一个示例。卸载 WFA 时不会删除此 用户区域,您可以在重新安装或升级 WFA 后重复使用此区域。

#### 步骤

1. 将 PerL5LIB 环境变量设置为要安装 Perl 模块的位置。

◦ 示例 \*

- c : \>echo %PERL5LIB%
- C : \Perl
- 2. \* 可选: \* 使用 PPM Area list 验证 Perl 模块区域是否未初始化。

◦ 示例 \*

C : \Program Files\NetApp\WFA\Perl64\bin>PPM 区域列表

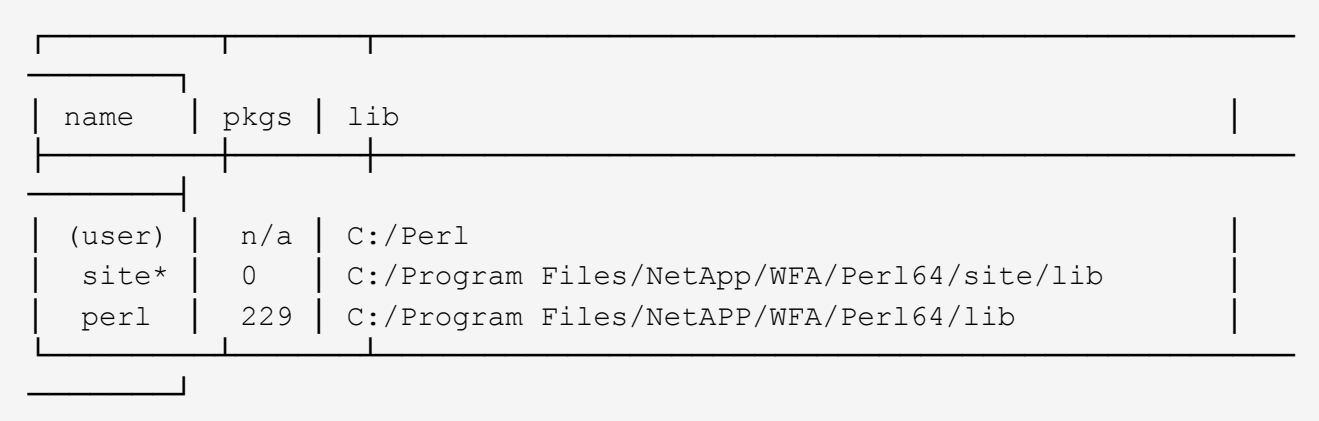

3. 使用 ppm area init user 初始化 Perl 模块区域。

◦ 示例 \*

C : \Program Files\NetApp\WFA\Perl64\bin>PPM Area init user

Syncing user PPM database with .packlists...done

4. \* 可选: \* 使用 PPM Area list 验证 Perl 模块区域是否已初始化。

◦ 示例 \*

C : \Program Files\NetApp\WFA\Perl64\bin>PPM 区域列表

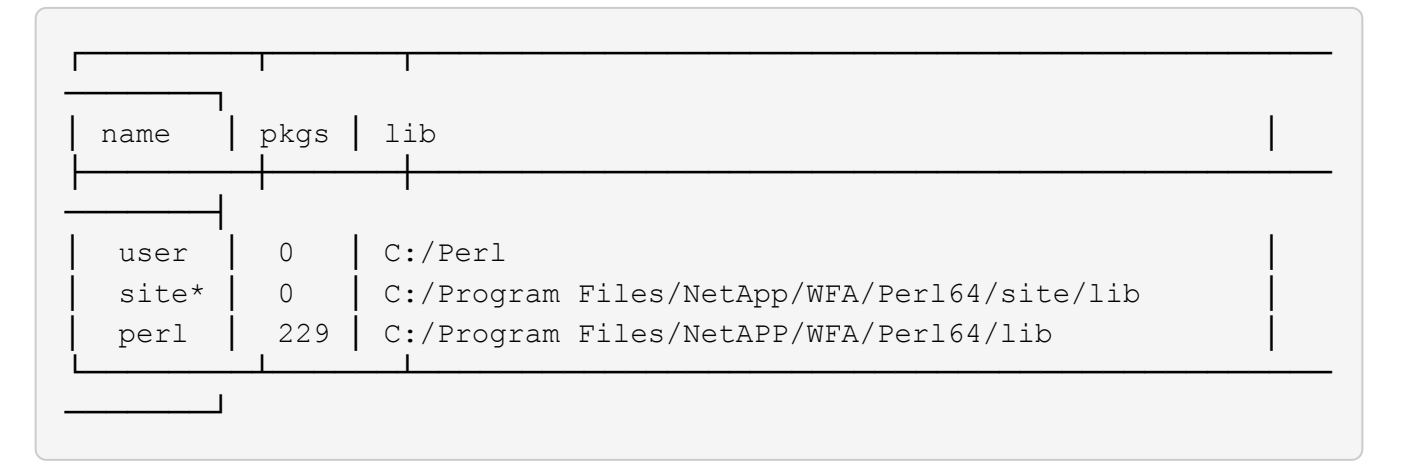

- 5. 添加所需的存储库并安装所需的软件包。
	- a. 使用 pPM repo add 添加所需的存储库。
		- 示例 \*

` c : \Program Files\NetApp\WFA\Perl64\bin>PPM repoadd http://ppm4.activestate.com/MSWin32-x64/5.16/1600/package.xml`[]

Downloading ppm4.activestate.com packlist...done Updating ppm4.activestate.com database...done Repo 1 added.

- b. \* 可选: \* 使用 pPM repo list 验证是否已添加所需的存储库。
	- 示例 \*
		- C : \Program Files\NetApp\WFA\Perf64\bin>PPM repo list

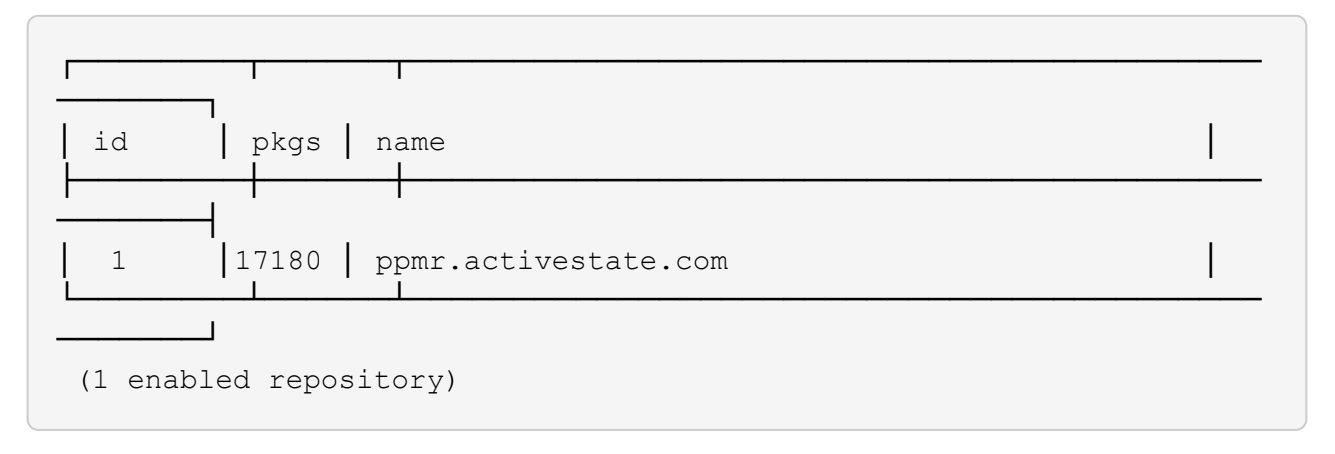

c. 使用 PPM install 安装所需的 Perl 模块。

▪ 示例 \*

C : \Program Files\NetApp\WFA\Perl64\bin>PPM install try-iny -area user

Downloading ppm4.activestate.com packlist...done Updating ppm4.activestate.com database...done Downloading Try-Tiny-0.18...done Unpacking Try-Tiny-0.18...done Generating HTML for Try-Tiny-0.18...done Updating files in user area...done 2 files installed

d. \* 可选: \* 使用 PPM Area list 验证是否已安装所需的 Perl 模块。

▪ 示例 \*

C : \Program Files\NetApp\WFA\Perl64\bin>PPM 区域列表

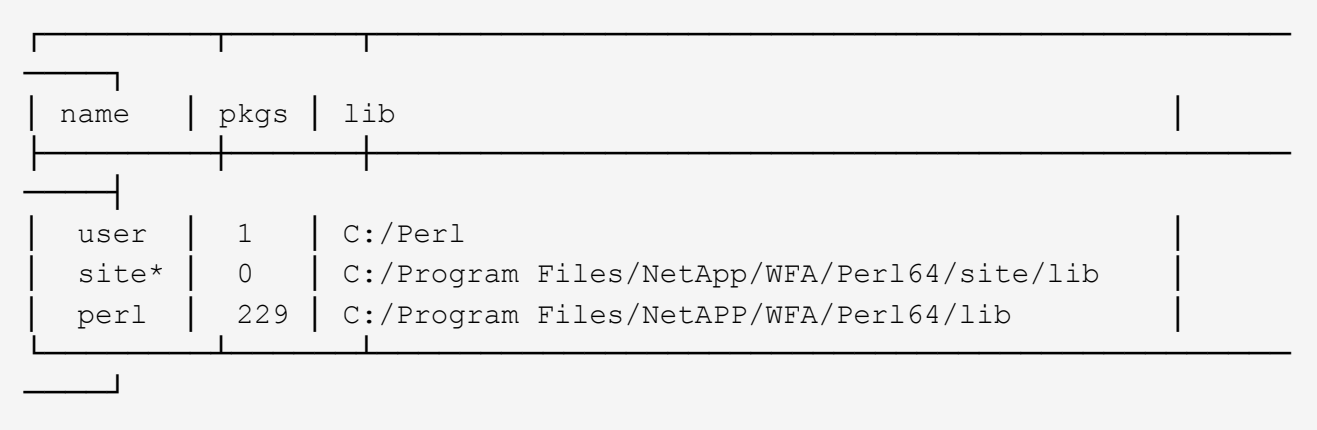

## 修复 **ActivePerl** 安装

安装 WFA 时, ActiveState ActivePerl 会安装在 OnCommand Workflow Automation ( WFA )服务器上。执行 Perl 命令需要 ActivePerl 。如果无意中从 WFA 服务器卸载 ActivePerl, 或者 ActivePerl 安装已损坏, 则可以手动修复 ActivePerl 安装。

步骤

- 1. 使用以下选项之一备份 WFA 数据库:
	- WFA Web 门户
	- PowerShell 脚本
- 2. 卸载 WFA 。
- 3. 安装已卸载的 WFA 版本。

安装 WFA 时会安装 ActivePerl 。

4. 还原 WFA 数据库。

◦ 完成后 \*

您可以查看已还原的内容以了解功能的完整性,例如自定义工作流的运行情况。

# <span id="page-56-0"></span>对安装和配置问题进行故障排除

您可以对安装和配置 OnCommand Workflow Automation ( WFA )时可能发生的问题进 行故障排除。

## 无法打开 **OnCommand Workflow Automation** 登录页面

如果您安装了, Net 3.5, 则会同时安装 Internet 信息服务 (Internet Information Services , IIS )。IIS 占用 WFA 使用的端口 80 。

确保在 WFA 服务器中删除了 IIS 角色或禁用了 IIS 。

## 无法在 **WFA** 中查看 **Performance Advisor** 数据

如果无法在 WFA 中查看 Performance Advisor 数据,或者从 Performance Advisor 数据源 采集数据失败,则应执行某些操作对问题描述 进行故障排除。

- 在 WFA 中将 Performance Advisor 配置为数据源时,请确保您已指定至少具有 GlobalRead 角色的 Active IQ 数据中心管理器用户的凭据。
- 在 WFA 中将 Performance Advisor 配置为数据源时,请确保已指定正确的端口。

默认情况下, Active IQ 数据中心管理器使用端口 8088 进行 HTTP 连接,使用端口 8488 进行 HTTPS 连 接。

• 确保 Active IQ 数据中心管理器服务器收集性能数据。

## **OnCommand Workflow Automation (WFA) 在 Windows 2012 上显示空白页面**

如果您单独从 Adobe 网站下载并安装了 Adobe Flash Player ,则可能会显示一个空白页 面。您不能单独下载和安装 Flash Player, 因为它与 Windows 2012 中的 Internet Explorer 捆绑在一起。Flash Player 的更新通过 Windows 更新进行安装。

如果您单独下载并安装了 Flash Player , 则必须执行以下步骤:

- 1. 卸载已安装的 Flash Player 。
- 2. 在 Windows 中,打开 \* 服务器管理器 \* > \* 本地服务器 \* > \* 角色和功能 \* > \* 任务 \* ,然后选择 \* 添加角色 和功能 \* 。
- 3. 在添加角色和功能向导中,单击 \* 功能 \* > \* 用户界面和基础架构 \* ,选择 \* 桌面体验 \* ,然后完成添加功 能。

添加桌面体验可将 Flash Player 添加到 Windows 中。

4. 重新启动 Windows 。

## 创建 **OnCommand Workflow Automation** 支持案例

您可以为需要技术支持协助的 OnCommand Workflow Automation ( WFA )问题创建支 持案例。您必须使用技术鉴别模板创建支持案例。

## 关于此任务

WFA 的技术鉴别模板提供了创建支持案例所需的所有信息。您必须使用技术鉴别模板中的问题和信息来构建问 题描述 ,这有助于缩短解决案例所需的时间。

## 步骤

1. 访问 WFA 技术鉴别模板。

2. 使用模板构建案例并将其发送给技术支持。

# <span id="page-57-0"></span>**OnCommand Workflow Automation** 的相关文档

此外,还有其他文档和工具可帮助您学习如何对 OnCommand Workflow Automation ( WFA)服务器执行更高级的配置。

## 其他参考资料

NetApp 社区中的 Workflow Automation 空间提供了其他学习资源,包括以下内容:

• \* NetApp 社区 \*

["NetApp](http://community.netapp.com/t5/OnCommand-Storage-Management-Software-Articles-and-Resources/tkb-p/oncommand-storage-management-software-articles-and-resources/label-name/workflow%20automation%20%28wfa%29?labels=workflow+automation+%28wfa%29) [社区](http://community.netapp.com/t5/OnCommand-Storage-Management-Software-Articles-and-Resources/tkb-p/oncommand-storage-management-software-articles-and-resources/label-name/workflow%20automation%20%28wfa%29?labels=workflow+automation+%28wfa%29)[:](http://community.netapp.com/t5/OnCommand-Storage-Management-Software-Articles-and-Resources/tkb-p/oncommand-storage-management-software-articles-and-resources/label-name/workflow%20automation%20%28wfa%29?labels=workflow+automation+%28wfa%29) [Workflow Automation](http://community.netapp.com/t5/OnCommand-Storage-Management-Software-Articles-and-Resources/tkb-p/oncommand-storage-management-software-articles-and-resources/label-name/workflow%20automation%20%28wfa%29?labels=workflow+automation+%28wfa%29) [\(](http://community.netapp.com/t5/OnCommand-Storage-Management-Software-Articles-and-Resources/tkb-p/oncommand-storage-management-software-articles-and-resources/label-name/workflow%20automation%20%28wfa%29?labels=workflow+automation+%28wfa%29) [WFA](http://community.netapp.com/t5/OnCommand-Storage-Management-Software-Articles-and-Resources/tkb-p/oncommand-storage-management-software-articles-and-resources/label-name/workflow%20automation%20%28wfa%29?labels=workflow+automation+%28wfa%29) [\)](http://community.netapp.com/t5/OnCommand-Storage-Management-Software-Articles-and-Resources/tkb-p/oncommand-storage-management-software-articles-and-resources/label-name/workflow%20automation%20%28wfa%29?labels=workflow+automation+%28wfa%29)["](http://community.netapp.com/t5/OnCommand-Storage-Management-Software-Articles-and-Resources/tkb-p/oncommand-storage-management-software-articles-and-resources/label-name/workflow%20automation%20%28wfa%29?labels=workflow+automation+%28wfa%29)

## 工具参考

• \* 互操作性表 \*

列出了支持的硬件组件和软件版本组合。

["](http://mysupport.netapp.com/matrix/)[互](http://mysupport.netapp.com/matrix/)[操作性表](http://mysupport.netapp.com/matrix/)["](http://mysupport.netapp.com/matrix/)

#### 版权信息

版权所有 © 2024 NetApp, Inc.。保留所有权利。中国印刷。未经版权所有者事先书面许可,本文档中受版权保 护的任何部分不得以任何形式或通过任何手段(图片、电子或机械方式,包括影印、录音、录像或存储在电子检 索系统中)进行复制。

从受版权保护的 NetApp 资料派生的软件受以下许可和免责声明的约束:

本软件由 NetApp 按"原样"提供,不含任何明示或暗示担保,包括但不限于适销性以及针对特定用途的适用性的 隐含担保,特此声明不承担任何责任。在任何情况下,对于因使用本软件而以任何方式造成的任何直接性、间接 性、偶然性、特殊性、惩罚性或后果性损失(包括但不限于购买替代商品或服务;使用、数据或利润方面的损失 ;或者业务中断),无论原因如何以及基于何种责任理论,无论出于合同、严格责任或侵权行为(包括疏忽或其 他行为),NetApp 均不承担责任,即使已被告知存在上述损失的可能性。

NetApp 保留在不另行通知的情况下随时对本文档所述的任何产品进行更改的权利。除非 NetApp 以书面形式明 确同意,否则 NetApp 不承担因使用本文档所述产品而产生的任何责任或义务。使用或购买本产品不表示获得 NetApp 的任何专利权、商标权或任何其他知识产权许可。

本手册中描述的产品可能受一项或多项美国专利、外国专利或正在申请的专利的保护。

有限权利说明:政府使用、复制或公开本文档受 DFARS 252.227-7013 (2014 年 2 月)和 FAR 52.227-19 (2007 年 12 月)中"技术数据权利 — 非商用"条款第 (b)(3) 条规定的限制条件的约束。

本文档中所含数据与商业产品和/或商业服务(定义见 FAR 2.101)相关,属于 NetApp, Inc. 的专有信息。根据 本协议提供的所有 NetApp 技术数据和计算机软件具有商业性质,并完全由私人出资开发。 美国政府对这些数 据的使用权具有非排他性、全球性、受限且不可撤销的许可,该许可既不可转让,也不可再许可,但仅限在与交 付数据所依据的美国政府合同有关且受合同支持的情况下使用。除本文档规定的情形外,未经 NetApp, Inc. 事先 书面批准,不得使用、披露、复制、修改、操作或显示这些数据。美国政府对国防部的授权仅限于 DFARS 的第 252.227-7015(b)(2014 年 2 月)条款中明确的权利。

商标信息

NetApp、NetApp 标识和 <http://www.netapp.com/TM> 上所列的商标是 NetApp, Inc. 的商标。其他公司和产品名 称可能是其各自所有者的商标。